QUICK START GUIDE • KURZANLEITUNG • GUIDE DE MISE EN ROUTE RAPIDE • SNELSTARTGIDS GUÍA DE INICIO RÁPIDO • GUIDA RAPIDA • PRZEWODNIK SZYBKIEGO STARTU **КРАТКОЕ РУКОВОДСТВО ПОЛЬЗОВАТЕЛЯ** • 快速入门指南 • **빠른 시작 가이드**

ENGLISH • DEUTSCH • FRANÇAIS • NEDERLANDS • ESPAÑOL • ITALIANO • POLSKI • **РУССКИЙ** • 中文 • **한국어**

# NAC-N 272

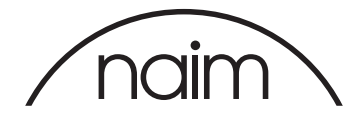

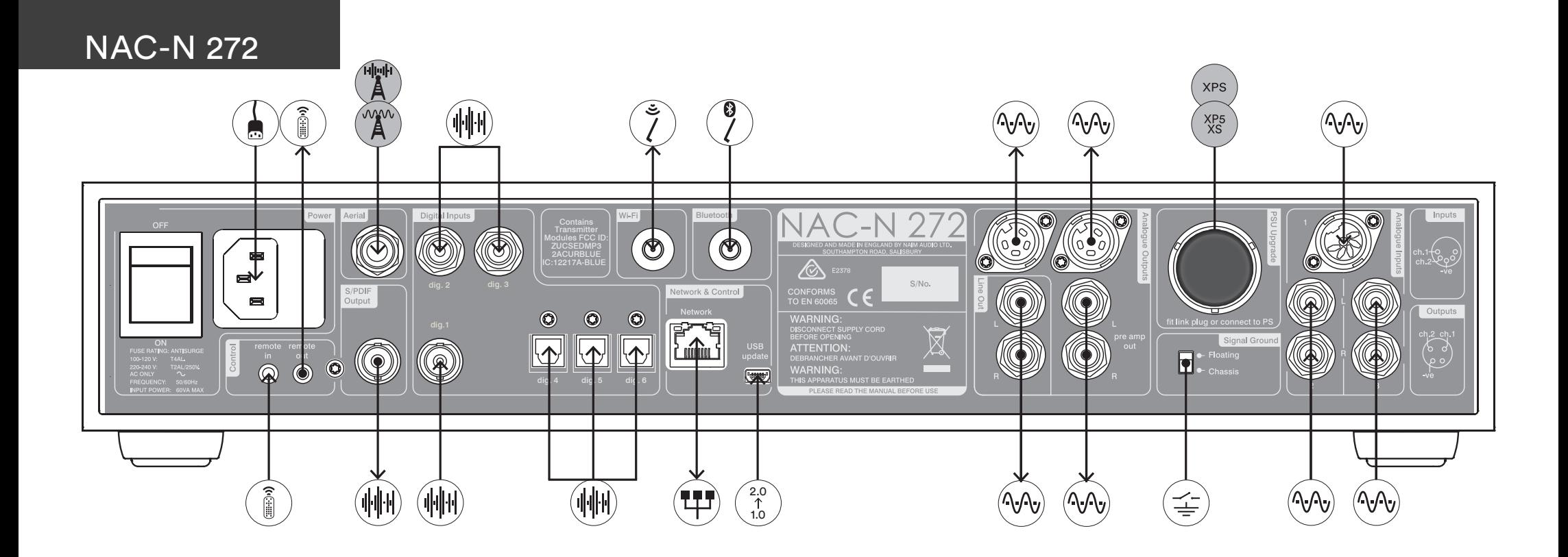

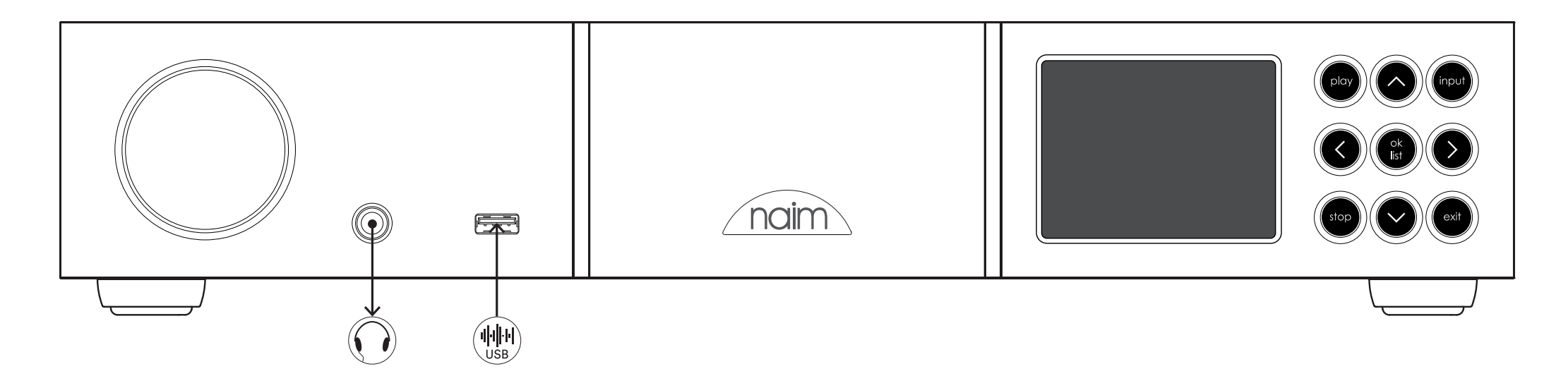

## NAC-N 272

![](_page_2_Picture_1.jpeg)

 $\equiv$ 

IEC mains supply Gerätestecker Netzstrom Alimentation secteur CEI IEC netvoeding Suministro de red IEC Alimentazione IEC Zasilanie sieciowe IEC Питающая сеть в соответствии с IEC IEC 电源 IEC 전원

Signal Ground Switch Masseschalter Interrupteur masse signal Ardingsschakelaar Interruptor puesta a tierra de señal Interruttore di terra del segnale Przełącznik sygnału uziemienia Сигнальный переключатель заземления 信号接地开关 신호 접지 스위치

Wi-Fi aerial WLAN-Antenne Antenne Wi-Fi Wifi-antenne Antena Wi-Fi Antenna wi-fi Antena Wi-Fi Антенна для W-Fi Wi-Fi 天线 Wi-Fi 안테나

Bluetooth® aerial Bluetooth-Antenne Antenne Bluetooth Bluetooth-antenne Antena Bluetooth Antenna Bluetooth Antena Bluetooth Антенна для Bluetooth Bluetooth 天线 Bluetooth 안테나

Wired network in mu Netzwerkkabel

 $\sim$  $\hat{10}$ 

ु

Réseau filaire Bedraad netwerk Red cableada Rete cablata Sieć przewodowa Проводная сеть 有线网络 유선 네트워크

RC5 remote control signal Fernbedienungssignal RC5 Signal de commande à distance RC5 Signaal van RC5-afstandsbediening Señal de control remoto RC5 Segnale telecomando RC5 Sygnał zdalnego sterowania RC5 Сигнал дистанционного управления RC5 RC5 远程控制信号 RC5 리모콘 신호

Firmware Upgrade socket Firmware-Upgrade-Buchse Socket de mise à jour logicielle Aansluiting voor firmware-upgrade Toma de actualización del firmware Presa per l'upgrade del firmware Gniazdo aktualizacji oprogramowania Модификация интерфейсаобеспечения 固件升级接口 펌웨어 업그레이드 단자

Analogue signal  $\wedge$ Analogsignal Signal analogique Analoog signaal Señal analógica Segnale analogico Sygnał analogowy Аналоговый сигнал 模拟信号 아날로그 신호

![](_page_2_Picture_11.jpeg)

S/PDIF digital audio signal Digitalsignal S/PDIF

Signal audio numérique S/PDIF S/PDIF digitaal audiosignaal Señal de audio digital S/PDIF Segnale audio digitale S/PDIF S/PDIF cyfrowy sygnał audio Цифровой аудиосигнал S/PDIF S/PDIF 数字音频信号 S/PDIF 디지털 오디오 신호

![](_page_2_Picture_14.jpeg)

USB-Audiodaten Données audio numérique USB USB digitale audiodata Datos de audio digitales USB Audio digitale USB dati USB cyfrowe dane audio USB цифровые аудиоданные USB 数字音频数据 USB 디지털 오디오 데이터

**Headphones** Kopfhörer Écouteurs Hoofdtelefoon Auriculares Cuffia Słuchawki Наушники 耳机 헤드폰

**XPS** XP<sub>5</sub> Optional power supply upgrade Upgrade-Netzteil (optional) Mise à niveau de l'alimentation électrique en option Optionele opgewaardeerde voedingseenheid Actualización opcional de la fuente de alimentación Upgrade opzionale alimentatore Opcjonalny zasilacz mocy Опция по обновлению источника питания 可选电源升级 옵션 전원공급장치 업그레이드

![](_page_2_Picture_19.jpeg)

Optional nalogue radio signal (FM) Tunersignal analog (optional) (UKW) Signal radio analogique en option (FM) Optioneel analoog radiosignaal (FM) Señal de radio analógica opcional (FM) Segnale radio analogico opzionale (FM) Sygnał opcjonalnego radia analogowego (FM) Дополнительный аналоговый радиосигнал (FM) 模拟广播信号(可选)(FM) **아날로그 라디오 신호(옵션)**

![](_page_2_Picture_21.jpeg)

Optional igital radio signal (DAB) Tunersignal digital (optional) (DAB) Signal radio numérique en option (DAB) Optioneel digitaal radiosignaal (DAB) Señal de radio digital opcional (DAB) Segnale radio digitale opzionale (DAB) Sygnał opcjonalnego radia cyfrowego (DAB) Дополнительный цифровой аудиосигнал (DAB) 数字广播信号 (可选) (DAB) 디지털 라디오 신호 **(옵션)** (DAB)

## NAC-N 272 • English

### 1. Installing and Connecting

- 1.1 Stand your NAC-N 272 on an appropriate, stable surface. Make sure it is well ventilated.
- 1.2 Check that the mains voltage specified on the NAC-N 272 rear panel is appropriate for your country. Insert the supplied power supply upgrade link plug in the rear panel Burndy socket and connect the NAC-N 272 to the mains supply using the supplied mains cable. Do not switch on the NAC-N 272 until all other connections have been made.
- 1.3 Identify the rear panel Signal Ground Switch and select the chassis option unless your NAC-N 272 is connected in a hi-fi system incorporating another earthed source component (all Naim CD players, for example), or mains hum is audible through the speakers when it is switched on.
- 1.4 If the optional DAB/FM Radio Module is fitted, a suitable aerial should be connected to the DAB/FM aerial socket.
- 1.5 Connect a power amplifier, active crossover or multiple power amplifiers to one or both of the NAC-N 272 preamp output sockets. NAC-N 272 preamp output sockets are also suitable for the connection of a subwoofer. Your Naim retailer will be able to supply appropriate cables if required.
- 1.6 To play audio from internet radio stations, UPnP™ servers, Spotify® Connect, or other Naim streamer units the NAC-N 272 must be connected to the internet via a network router. Either connect the NAC-N 272 network socket to your network router using an Ethernet cable, or connect the supplied Wi-Fi antenna to the rear panel Wi-Fi aerial socket.
- 1.7 For NAC-N 272 to play audio from Bluetooth® streaming devices, the supplied Bluetooth antenna must be attached to the rear panel Bluetooth aerial socket.
- 1.8 If your NAC-N 272 is to play audio files stored on a USB storage device, connect it, using an appropriate cable if necessary, to the front panel USB socket.
- 1.9 If any external audio sources are to be used with your NAC-N 272, connect them using the appropriate cables to one or more of the rear panel analogue or digital inputs.

## 2. Switching On and Getting Started

- 2.1 Once all connections have been made, switch on your NAC-N 272 using either its rear panel on/off switch or the external power supply on/off. The NAC-N 272 will display a welcome screen and select its Analogue 1 input or, if it has been previously used, the last input selected.
- 2.2 For initial setup purposes your NAC-N 272 is best controlled from its remote handset. Use the navigation  $(4 \times)$  keys to select inputs or menu items and the ok/list key to confirm selections. To return to a previous menu use the left (4) key.
- 2.3 The NAC-N 272 interface language can be changed. Enter Setup Mode and select Language.

Note: Full NAC-N 272 installation and operational information can be found in the Reference Manual available at: www.naimaudio.com

Note 1.2: If your NAC-N 272 is to be powered by an external power supply, remove the power supply upgrade link plug and connect the external power supply using the appropriate Burndy cable. Do not connect the NAC-N 272 mains cable.

Important: XPS power supplies with serial numbers below 188015 are not compatible with the NAC-N 272 and should not be used. Contact your local retailer or distributor for more information.

Note 1.5: The NAC-N 272 RCA phono preamp output sockets are disabled by default. They can be enabled in the Analogue Outputs setup menu.

![](_page_3_Picture_235.jpeg)

Enter Setup Mode by pressing the handset setup  $(\triangleright)$  key. Navigate setup menus by using the navigation ( $\blacktriangleright\blacktriangleright\blacktriangleleft$ ) keys. Select options by pressing the ok/list key. Leave Setup Mode by pressing the setup or exit key.

Note 1.7 & 1.8: NAC-N 272 is supplied with both Wi-Fi and Bluetooth aerials. Each aerial must be fitted to the correct rear panel aerial socket. The Bluetooth aerial is the shorter one of the two.

Note 1.9: Most UMS (Universal Mass Storage) USB devices are compatible with the NAC-N 272 USB audio input. Such devices might include portable digital music players, smart-phones, tablet computers, USB memory sticks and memory card readers.

Note 2.1: If your NAC-N 272 is left unused it will switch to displaying the time after two minutes. This delay time can be adjusted via the setup menus. If the clock is not set it will display "No Time".

2.4 NAC-N 272 is configured when shipped to connect to wired TCP/IP home networks automatically. However, if your NAC-N 272 has been previously used and its network configuration altered, or your router requires nonstandard settings, it may not be able to do so. Refer to the Reference Manual if this appears to be the case.

If a wireless network connection is to be used, your NAC-N 272 will require configuration to join the network. Enter Setup Mode and select the Network Settings option to configure the NAC-N 272 wireless settings.

2.5 To adjust the NAC-N 272 volume use either the front panel volume knob or the handset volume keys.

### 3. Selecting Inputs

- 3.1 NAC-N 272 inputs can be selected by pressing the front panel input button, the handset navigation ( $\rightarrow \rightarrow$ ) keys or one of the handset input selection keys.
- 3.2 Pressing one of the handset input selection keys either selects a single input or scrolls through a group of inputs. To modify the key assignments enter Setup Mode and select Handset Buttons.
- 3.3 When NAC-N 272 is connected to a network with high speed internet access it will automatically download a list of available internet radio stations. When the iRadio input is subsequently selected, a menu will be displayed that lists all the available stations. Use the handset navigation ( $\blacktriangleright\blacktriangleright\blacktriangleleft$ ) and ok/list keys to browse the list and select stations.
- 3.4 NAC-N 272 can play Spotify<sup>®</sup> streams via the Spotify<sup>®</sup> Connect facility incorporated in some Spotify<sup>®</sup> player apps. When in receipt of a Spotify® stream, the NAC-N 272 will automatically select its Spotify® input. Once Spotify® playback is established, it can be controlled using the Spotify® app, the Naim app or the NAC-N 272 handset or front panel controls.
- 3.5 NAC-N 272 can play audio streams over a Bluetooth wireless connection from appropriately equipped playback devices. NAC-N 272 is configured by default to require "pairing" with a Bluetooth streaming device before it can play a Bluetooth audio stream. To pair a NAC-N 272 with a Bluetooth device select the Bluetooth input and press the handset play/pause key ( $\blacksquare$ ). The NAC-N 272 will become available for pairing in the Bluetooth device setup menu. Once successfully paired with the Bluetooth device, the NAC-N 272 will be available to the audio apps on the device. NAC-N 272 will switch automatically to its Bluetooth input when in receipt of a Bluetooth stream. The NAC-N 272 Bluetooth input setup menu offers further Bluetooth configuration options including "open" pairing.
- 3.6 Your NAC-N 272 can play TIDAL streams via the Naim App. When in receipt of a TIDAL stream the NAC-N 272 will automatically select its TIDAL input. Playback can be controlled using the the Naim app, the handset or the front panel controls. TIDAL streaming requires a TIDAL subscription.
- 3.7 The NAC-N 272 can play and broadcast audio streams from and to other Naim streaming products connected to the same network. Enable the Multiroom input in the Inputs setup menu to receive and play multiroom streams. Select the Rooms setup menu to select available streamers for broadcast.
- 3.8 When a USB memory device is connected to the front panel USB socket and the USB input is selected, your NAC-N 272 will display a menu structure that reflects the device. Use the handset navigation ( $\blacktriangleright\blacktriangleright\blacktriangleleft\uptriangleleft\right)$  and ok/list keys to browse and select content. Press the handset play/pause key  $(\blacksquare)$  to play a file or the entire contents of a folder, album or playlist.

![](_page_4_Picture_278.jpeg)

Note 3: The Naim app, available from the iTunes App Store and Google Play Store, enables wireless touch screen control from iOS and Android devices.

![](_page_4_Picture_279.jpeg)

![](_page_4_Picture_280.jpeg)

Note 3.4: The default NAC-N 272 network name (272-XXXX) incorporates the last four characters of the unit's MAC address. The full MAC address is listed in the Network Settings menu.

Note 3.5: The default NAC-N 272 Bluetooth name (NAC272 BT XXXX) incorporates the last four characters of the unit's MAC address.

![](_page_4_Picture_19.jpeg)

## NAC-N 272 · English

## NAC-N 272 • English

- 3.9 When the NAC-N 272 UPnP™ input is selected, a list of available UPnP™ servers on the network will be displayed. Use the handset navigation ( $\blacktriangle$   $\blacktriangleright$  4) and ok/list keys to browse and select server content. Press the handset play/pause key  $(\blacktriangleright\parallel)$  to play the selected item.
- 3.10 The DAB tuner must search for stations before it can be used. Select the DAB input and press the handset ok/list key to begin the search. When the search is complete the first station will be played. Further stations can be selected by pressing the handset previous  $(\blacktriangle)$  or next  $(\blacktriangleright)$  keys.
- 3.11 To use the FM tuner, select the FM input and press the handset previous ( $\blacktriangleleft$ ) or next ( $\blacktriangleright$ ) keys. The tuner will search for stations and stop each time one is found (providing the opportunity to save the station as a preset). To recommence the search press the previous ( $\blacktriangleleft$ ) or next ( $\blacktriangleright$ ) key again. Station information and scrolling text will be displayed if it is broadcast by the station.
- 3.12 Up to 40 FM, DAB and iRadio stations can be stored as presets. To save the current station as a preset, press the handset store key. Pressing the handset preset key will display a list of stored presets covering the three tuner modes. Use the handset navigation ( $\blacktriangle \blacktriangleright$ ) and ok/list keys to browse and select presets.
- 3.13 When the DAB, FM, iRadio, UPnP™ and USB inputs are selected the handset info (1) key can be used to display supplementary information about the input or currently playing media.

## 4. Using List Mode and Controlling Playback

- 4.1 Pressing the front panel ok/list button or handset ok/list key will switch the NAC-N 272 into List Mode and display a list of the available items for the currently selected input.
- 4.2 In list mode the NAC-N 272 front panel buttons and handset keys provide list navigation. To scroll up and down lists and select items use the navigation ( $\blacktriangleright\blacktriangleright\blacktriangleleft$ ) and ok/list buttons or keys. To return to normal display press the front panel exit button or the handset exit key. In many long item lists the handset numeric keys can be used to jump through the list alphabetically.
- 4.3 An item can be selected for playback from list mode by navigating to the item and selecting it by pressing ok/list or play. During playback from the USB, Spotify®, UPnP™ and Bluetooth inputs, the front panel buttons or handset transport keys ( $\blacksquare$ ) can be used to control play/pause, previous, next or stop functions.

![](_page_5_Picture_257.jpeg)

![](_page_5_Figure_11.jpeg)

![](_page_5_Picture_12.jpeg)

![](_page_5_Figure_13.jpeg)

Note 4.2: Exceptions to the normal list mode behaviour are the FM radio, Spotify<sup>®</sup> Bluetooth, Multiroom and external inputs. When the FM input is selected, pressing the list button or ok/list key will display a mono selection option. When the Spotify®, Bluetooth, Multiroom or any external inputs are selected the front panel list button and handset ok/list key have no function.

Note 3.9: UPnP™ servers incorporate software that enables the NAC-N 272 to access and play their stored audio over the network. A UPnP™ server might be a Naim UnitiServe hard disk player or a home computer. Some Network Attached Storage (NAS) drives also incorporate a UPnP™ application. A variety of third party UPnP™ server applications are available that are compatible with both Windows and OS X operating systems, however Windows Media™ Player version 11 or above incorporates a built in UPnP™ server application.

## NAC-N 272 • Deutsch

### 1. Installieren und Anschließen

- 1.1 Stellen die NAC-N 272 auf eine stabile Unterlage und achten Sie darauf, dass sie ausreichend belüftet ist.
- 1.2 Vergewissern Sie sich, dass die an der Rückseite der NAC-N 272 angegebene Netzspannung mit der in Ihrem Land üblichen Netzspannung übereinstimmt. Stecken Sie den mitgelieferten Brückenstecker in die rückwärtige Buchse für das optionale Upgrade-Netzteil. Schließen Sie dann die NAC-N 272 mit dem mitgelieferten Netzkabel an das Stromnetz an; schalten Sie das Gerät jedoch erst ein, wenn alle anderen benötigten Kabel angeschlossen sind.
- 1.3 Stellen Sie den Masseschalter auf Chassis, es sei denn, die NAC-N 272 ist Teil einer Hifi-Anlage, an die bereits ein geerdetes Quellgerät (z.B. ein Naim-CD-Spieler) angeschlossen ist, oder es ist nach dem Einschalten ein Brummen über die Lautsprecher zu hören.
- 1.4 Wenn Ihre NAC-N 272 mit dem optionalen UKW/DAB-Modul ausgestattet ist, schließen Sie eine geeignete Antenne an die UKW/ DAB-Antennenbuchse des Geräts an.
- 1.5 Verbinden Sie eine oder beide Vorstufenausgangsbuchsen mit einer Endstufe oder einer Aktivfrequenzweiche bzw. mit mehreren Endstufen. Die Vorstufenausgangsbuchsen der NAC-N 272 können auch zum Anschließen eines Subwoofers verwendet werden. Geeignete Kabel erhalten Sie von Ihrem Naim-Händler.
- 1.6 Damit die NAC-N 272 Musik von einem Webradiosender, einem UPnP™-Server, einem anderen Naim-Netzwerkplayer oder über Spotify® Connect abspielen kann, muss sie über einen Router eine Verbindung zum Internet herstellen können. Verbinden Sie dazu die Netzwerkbuchse der NAC-N 272 über ein Netzwerkkabel mit Ihrem Router oder bringen Sie die mitgelieferte WLAN-Antenne an der rückwärtigen WLAN-Antennenbuchse an.
- 1.7 Wenn die NAC-N 272 Musik von einem Bluetooth®-Gerät abspielen soll, bringen Sie die mitgelieferte Bluetooth-Antenne an der rückwärtigen Bluetooth-Antennenbuchse an.
- 1.8 Wenn die NAC-N 272 Musik von einem USB-Gerät abspielen soll, verbinden Sie das Gerät (ggf. über ein geeignetes Kabel) mit dem frontseitigen USB-Anschluss des NAC-N 272.
- 1.9 Wenn Sie zusätzliche Quellgeräte verwenden wollen, schließen Sie diese mit geeigneten Kabeln an die rückwärtigen Analogbzw. Digitaleingänge an.

## 2. Einschalten und erste Schritte

- 2.1 Wenn Sie alle benötigten Kabel in die entsprechenden Buchsen gesteckt haben, betätigen Sie den Netzschalter an der Rückseite der NAC-N 272 bzw. den Netzschalter des optionalen Netzteils. Die NAC-N 272 zeigt daraufhin im Display eine Begrüßungsseite an und schaltet auf den Eingang "Analog 1" (oder, wenn das Gerät bereits benutzt wurde, den zuletzt gewählten Eingang).
- 2.2 Zum erstmaligen Konfigurieren der NAC-N 272 empfiehlt es sich, die Fernbedienung zu verwenden. Mit den Tasten ▲ und → können Sie Eingänge wählen und in den Menüs navigieren, mit ok/list eine Auswahl bestätigen. Mit der Taste  $\blacktriangleleft$  kehren Sie zum vorherigen Menü zurück.
- 2.3 Sie können die Menüsprache der NAC-N 272 ändern. Starten Sie dazu den Setup-Modus und wählen Sie Language (Sprache).

Hinweis: Weitere Informationen zu Installation und Bedienung finden Sie in der ausführlichen Bedienungsanleitung unter www.naimaudio.com.

Hinweis 1.2: Wenn ein externes Netzteil verwendet werden soll, entfernen Sie den Brückenstecker an der Rückseite der NAC-N 272 und verbinden Sie die Buchse über ein geeignetes Naim-Burndy-Kabel mit dem Netzteil. Schließen Sie die NAC-N 272 bei Verwendung eines externen Netzteils nicht an das Stromnetz an.

Wichtig: Schließen Sie an die NAC-N 272 nur XPS-Netzteile an, die die Seriennummer 188015 oder höher haben. Ältere XPS-Modelle sind mit der NAC-N 272 nicht kompatibel. Weitere Informationen erhalten Sie von Ihrem Händler oder der zuständigen Vertriebsgesellschaft.

Hinweis 1.5: Bei Auslieferung sind die Cinchbuchsen des Vorstufenausgangs deaktiviert. Sie können im Menü "Analogausgänge" aktiviert werden.

![](_page_6_Picture_262.jpeg)

Um den Setup-Modus zu starten, drücken Sie die Fernbedienungstaste L. Mit den Tasten ▲, ▼ und 1 können Sie in den Menüs navigieren, mit der Taste ok/list eine Auswahl bestätigen. Um den Setup-Modus zu beenden, drücken Sie erneut boder exit.

Hinweis 1.7 und 1.8: Im Lieferumfang der NAC-N 272 ist sowohl eine WLAN- als auch eine Bluetooth-Antenne enthalten, die an den entsprechenden rückwärtigen Buchsen angebracht werden müssen. Die kürzere der beiden Antennen ist die Bluetooth-Antenne.

Hinweis 1.9: Der USB-Eingang der NAC-N 272 ist mit den meisten USB-Speichergeräten kompatibel. Dazu gehören beispielsweise tragbare digitale Musikplayer, Smartphones, Tablets, USB-Sticks und Kartenlesegeräte.

Hinweis 2.1: Wenn die NAC-N 272 zwei Minuten lang nicht benutzt wird, schaltet das Display auf die Anzeige der Uhrzeit um. Dieses Zeitintervall kann in den Setup-Menüs geändert werden. Wenn keine Uhrzeit eingestellt ist, zeigt das Display "Keine Uhrzeit" an.

## NAC-N 272 • Deutsch

2.4 Bei Auslieferung ist die NAC-N 272 so konfiguriert, dass sie über ein Netzwerkkabel automatisch eine Netzwerkverbindung herstellt. Falls Ihre NAC-N 272 jedoch bereits benutzt und ihre Netzwerkeinstellungen geändert wurden (oder Ihr Router spezielle Konfigurationseinstellungen voraussetzt), stellt sie unter Umständen keine Verbindung her. Weitere Informationen finden Sie in der ausführlichen Bedienungsanleitung.

Wenn die NAC-N 272 in ein WLAN-Netzwerk eingebunden werden soll, muss sie entsprechend konfiguriert werden. Starten Sie dazu den Setup-Modus und wählen Sie Netzwerkeinstellungen, um die WLAN-Einstellungen der NAC-N 272 zu konfigurieren.

2.5 Die Lautstärke der NAC-N 272 lässt sich mit dem Drehregler an der Gerätefront oder mit den Fernbedienungstasten regeln.

### 3. Eingänge wählen

- 3.1 Um einen anderen Eingang zu wählen, drücken Sie die Fronttaste input, die Fernbedienungstasten  $\blacktriangle$  oder  $\blacktriangledown$  oder eine der Eingangstasten an der Fernbedienung.
- 3.2 Die Eingangstasten an der Fernbedienung wählen entweder einen einzigen Eingang oder durchlaufen mehrere Eingänge. Um die Eingangstasten neu zu belegen, starten Sie den Setup-Modus und wählen Sie "Fernbedienungstasten".
- 3.3 Wenn die NAC-N 272 mit dem Internet verbunden ist, lädt sie automatisch eine Liste aller verfügbaren Webradiosender herunter. Wenn danach der Eingang "Webradio" gewählt wird, zeigt das Gerät diese Liste an. Mit den Fernbedienungstasten  $\rightarrow$ ,  $\rightarrow$ ,  $\rightarrow$  und ok/list können Sie in der Liste navigieren und Sender wählen.
- 3.4 Über die in manchen Spotify®-Apps integrierte Spotify®-Connect-Funktion kann die NAC-N 272 Spotify®-Streams wiedergeben. Bei Empfang eines Spotify®-Streams wird dieser automatisch als Quelle gewählt. Die Wiedergabe kann dann über die Spotify®- App, die Naim-App, die Fernbedienung oder die Fronttasten gesteuert werden.
- 3.5 Über eine Bluetooth-Funkverbindung kann die NAC-N 272 von einem entsprechend ausgestatteten Gerät Audiostreams wiedergeben. Bei Auslieferung ist die NAC-N 272 so konfiguriert, dass sie mit dem Bluetooth-Gerät gekoppelt werden muss, bevor sie dessen Bluetooth-Stream wiedergeben kann. Wählen Sie zum Koppeln der beiden Geräte den Bluetooth-Eingang der NAC-N 272 aus und drücken Sie die Play/Pause-Taste der Fernbedienung ( $\blacksquare$ ); die NAC-N 272 kann dann in den Einstellungen des Bluetooth-Geräts zum Koppeln ausgewählt werden. Nach dem Koppeln steht die NAC-N 272 den Audio-Apps bzw. -Programmen des Bluetooth-Geräts zur Verfügung. Bei Empfang eines Bluetooth-Streams wird dieser automatisch als Quelle gewählt. Das NAC-N 272-Menü-zum Konfigurieren des Bluetooth-Eingangs bietet unter anderem die Option, das Produkt für alle Bluetooth-Geräte in Reichweite verfügbar zu machen (Einstellung "Sichtbar").
- 3.6 Über die Naim-App kann die NAC-N 272 TIDAL-Streams wiedergeben. Bei Empfang eines TIDAL-Streams wird dieser automatisch als Quelle gewählt. Die Wiedergabe kann dann über die Naim-App, die Fernbedienung oder die Fronttasten gesteuert werden. Voraussetzung für die Nutzung dieser Funktion ist ein TIDAL-Abonnement.
- 3.7 Die NAC-N 272 kann Audiostreams von anderen Naim-Streaming-Produkten wiedergeben bzw. Audiostreams an diese Produkte übertragen (sofern sie mit demselben Netzwerk verbunden sind). Aktivieren Sie im Setup-Menü Eingänge den Eingang Multiroom, um diese Funktion zu nutzen. Über das Setup-Menü Räume können Sie auswählen, an welche Streaming-Produkte im Netzwerk die NAC-N 272 Musik übertragen soll.
- 3.8 Wenn ein USB-Gerät mit der frontseitigen USB-Buchse verbunden ist und der Eingang USB gewählt wird, zeigt das Display die NAC-N 272 die Ordnerstruktur des Geräts an. Mit den Fernbedienungstasten ▲, ▼, 4 und ok/list können Sie Inhalte auswählen. Drücken Sie die Play/Pause-Taste der Fernbedienung ( $\blacktriangleright$ ), um ausgewählte Inhalte abzuspielen.

![](_page_7_Picture_292.jpeg)

Hinweis 3: Die im iTunes App Store und Google Play Store erhältliche Naim-App ermöglicht es, die NAC-N 272 über den Touchscreen eines iOSbzw. Android-Geräts zu bedienen.

![](_page_7_Picture_293.jpeg)

![](_page_7_Picture_294.jpeg)

Hinweis 3.4: Der voreingestellte Name der NAC-N 272 im Netzwerk (272-XXXX) beinhaltet die letzten vier Zeichen der MAC-Adresse des Geräts. Sie finden die MAC-Adresse im Menü "Netzwerkeinstellungen".

Hinweis 3.5: Der voreingestellte Bluetooth-Name der NAC-N 272 (NAC272 BT XXXX) beinhaltet die letzten vier Zeichen der MAC-Adresse des Geräts.

![](_page_7_Picture_20.jpeg)

- 3.9 Wenn der Eingang UPnP™ gewählt wird, zeigt die NAC-N 272 eine Liste aller im Netzwerk verfügbaren UPnP™-Server an. Mit den Fernbedienungstasten  $\blacktriangle$ ,  $\blacktriangleright$ , 4 und ok/list können Sie Inhalte auswählen. Drücken Sie die Play/Pause-Taste der Fernbedienung ( $\parallel$ ), um ausgewählte Inhalte abzuspielen.
- 3.10 Bevor der DAB-Tuner der NAC-N 272 genutzt werden kann, muss ein Sendersuchlauf durchgeführt werden. Wählen Sie dazu den Eingang DAB und drücken Sie die Fernbedienungstaste ok/list. Wenn der Suchlauf abgeschlossen ist, spielt die NAC-N 272 den zuerst gefundenen DAB-Sender ab. Weitere Sender können mit den Fernbedienungstasten Koder Hangewählt werden.
- 3.11 Um den UKW-Tuner der NAC-N 272 zu verwenden, wählen Sie den Eingang UKW und starten Sie mit der Fernbedienungstaste oder einen Sendersuchlauf. Der Suchlauf stoppt, sobald ein Sender gefunden ist (der Sender kann dann als Preset gespeichert werden). Um den Suchlauf fortzusetzen, drücken Sie wieder (oder ). Die NAC-N 272 zeigt Senderinformationen und Radiotext an, sofern diese übertragen werden.
- 3.12 Die NAC-N 272 kann bis zu 40 Webradio-, DAB- und UKW-Sender als Preset abspeichern. Um einen ausgewählten Sender als Preset zu speichern, drücken Sie die Fernbedienungstaste store. Um eine Liste der gespeicherten Presets anzuzeigen, drücken Sie die Fernbedienungstaste preset. Mit den Fernbedienungstasten  $\blacktriangle$ ,  $\blacktriangledown$  und ok/list können Sie Presets auswählen.
- 3.13 Wenn der Eingang "Webradio", "UPnP", "DAB", "UKW" oder "USB" gewählt ist, lassen sich mithilfe der Infotaste (1) zusätzliche Informationen zum Eingang oder zum Programmmaterial anzeigen.

## 4. Listenmodus und Steuerung der Wiedergabe

- 4.1 Mit der Front- oder Fernbedienungstaste ok/list lässt sich der Listenmodus der NAC-N 272 starten. In diesem Modus zeigt das Display die Inhalte an, die über den gewählten Eingang zur Verfügung stehen.
- 4.2 Im Listenmodus können über die Front- und Fernbedienungstasten der NAC-N 272 Listeneinträge ausgewählt werden. Mit den Tasten  $\rightarrow$ ,  $\rightarrow$ ,  $\rightarrow$  und ok/list können Sie in der Liste navigieren und Einträge auswählen. Um den Listenmodus zu beenden, drücken Sie die Front- oder Fernbedienungstaste exit. In langen Listen können Sie mithilfe der Zifferntasten an der Fernbedienung zu bestimmten Anfangsbuchstaben springen.
- 4.3 Um im Listenmodus die Wiedergabe von Inhalten zu starten, wählen Sie den entsprechenden Listeneintrag aus und drücken Sie ok/list oder play. Bei den Eingängen "USB", "Spotify®", "Bluetooth", "USB" und "UPnP" lässt sich die Wiedergabe mit den Frontoder Fernbedienungstasten II, K, I und (Play/Pause, zurück, vor, Stop) steuern.

![](_page_8_Picture_268.jpeg)

Preset umbenennen Preset löschen

Hinweis 3.9: UPnP™-Server nutzen eine spezielle Software, um es Netzwerkplayern wie der NAC-N 272 zu ermöglichen, auf lem Server gespeicherte Audiodateien über las Netzwerk abzuspielen. Als UPnP™-Server kommen häufig Musikserver wie ler UnitiServe von Naim oder Computer um Einsatz. Auch viele NAS-Systeme (Netzwerkfestplatten) können als UPnP™ ierver fungieren. Der Windows Media™ Player (Version 11 oder höher) verfügt über ine UPnP™-Server-Funktion. Weitere Windows- und OS-X-kompatible UPnP™- Software ist von Drittanbietern erhältlich.

Hinweis 4.2: Ausnahmen hinsichtlich der Bedienung im Listenmodus bilden die Eingänge "UKW", "Spotify", "Bluetooth" und "Multiroom" sowie externe Eingänge. Wenn der Eingang "UKW" gewählt ist und die Taste ok/list gedrückt wird, zeigt das Display die Mono-Option an. Wenn der Eingang "Spotify", "Bluetooth", "Multiroom" oder ein externer Eingang gewählt ist, hat die Taste ok/list keine Funktion.

## NAC-N 272 • Deutsch

## NAC-N 272 • Français

### 1. Installation et connexion

- 1.1 Posez votre NAC-N 272 sur une surface adaptée et stable. L'air doit pouvoir circuler librement autour de l'appareil.
- 1.2 Vérifiez que l'alimentation secteur de votre pays correspond aux spécifications électriques indiquées sur le panneau arrière du lecteur NAC-N 272. Insérez la fiche de mise à niveau de l'alimentation électrique fournie dans le port Burndy du panneau arrière et branchez le NAC-N 272 au secteur à l'aide du câble secteur fourni. N'allumez pas le NAC-N 272 avant que toutes les autres connexions aient été établies.
- 1.3 Repérez le commutateur de retour commun du panneau arrière et sélectionnez l'option châssis, à moins que votre lecteur NAC-N 272 ne soit raccordé à un système hi-fi doté d'un autre composant source relié à la terre (c'est notamment le cas des lecteurs de CD Naim) ou que les enceintes sous tension grésillent.
- 1.4 Si le module radio DAB/FM en option pour le NAC-N 272 est installé, une antenne adéquate doit être connectée à la prise antenne DAB/FM.
- 1.5 Branchez un amplificateur de puissance, un filtre actif ou plusieurs amplificateurs de puissance sur une ou sur les deux prises de sortie de préampli du NAC-N 272. Les prises de sortie de préampli du NAC-N 272 permettent également le branchement d'un caisson de graves. Votre revendeur Naim peut vous fournir les câbles qui conviennent en cas de besoin.
- 1.6 Pour écouter des stations de radio sur Internet, serveurs UPnP™, Spotify® Connect ou d'autres sources de streaming Naim, vous devrez connecter le lecteur NAC-N 272 à l'Internet par le biais d'un routeur. Connectez la prise réseau du lecteur NAC-N 272 à votre routeur à l'aide d'un câble Ethernet ou branchez l'antenne Wi-Fi fournie à la prise d'antenne Wi-Fi du panneau arrière.
- 1.7 L'antenne Bluetooth fournie doit être branchée dans la prise d'antenne du panneau arrière, pour que le lecteur NAC-N 272 retransmette les contenus audio de terminaux de streaming Bluetooth®.
- 1.8 Pour lire des fichiers audio stockés sur un périphérique de stockage USB avec le lecteur NAC-N 272, raccordez le périphérique, à l'aide du câble qui convient si nécessaire, à la prise USB de la façade du lecteur.
- 1.9 Pour utiliser des sources audio externes avec votre lecteur NAC-N 272, raccordez-les à l'aide des câbles qui conviennent aux entrées analogiques ou numériques du panneau arrière.

### 2. Mise sous tension et prise en main

- 2.1 Après avoir effectué tous les branchements, allumez votre NAC-N 272 avec l'interrupteur marche/arrêt du panneau arrière ou avec l'interrupteur marche/arrêt de l'alimentation externe. Le NAC-N 272 affiche un écran de bienvenue et sélectionne l'entrée Analogique 1 ou, s'il a déjà été utilisé, la dernière entrée sélectionnée.
- 2.2 Nous vous recommandons d'utiliser la télécommande de votre NAC-N 272 pour la configuration initiale. Utilisez la touche de navigation ( $\blacktriangle\blacktriangledown$ ) pour sélectionner des entrées ou éléments de menu et la touche ok/list pour confirmer les sélections. Utilisez la touche gauche (3) pour revenir à un menu précédent.
- 2.3 L'interface NAC-N 272 propose plusieurs langues au choix. Accédez au mode Setup (Configuration) et sélectionnez la langue (Language) voulue.

Remarque : pour des informations complètes sur l'installation et le fonctionnement de votre NAC-N 272, reportez-vous au Manuel de référence disponible sur : www.naimaudio.com

Remarque 1.2 : Si votre NAC-N 272 doit être alimenté par une alimentation externe, retirez le cavalier de la prise évolution d'alimentation du NAC-N 272 et connectez l'alimentation externe à l'aide du câble Burndy approprié. Ne branchez pas le câble secteur du NAC-N 272.

Important : Les alimentations électriques XPS dont le numéro de série est inférieur à 188015 ne sont pas compatibles avec le NAC-N 272 et ne devraient pas être utilisées. Contactez votre revendeur ou distributeur pour plus d'information.

Remarque 1.5 : Les prises de sortie de préampli phono RCA du NAC-N 272 sont désactivées par défaut. Elles peuvent être activées dans le menu de réglage Sorties analogiques.

![](_page_9_Picture_270.jpeg)

Accédez au mode Réglages en appuyant sur la touche setup  $(D)$  de la télécommande. Parcourez les options des menus de configuration à l'aide des touches de navigation ( $\rightarrow \rightarrow \rightarrow$ ). Sélectionnez les options en appuyant sur la touche ok/list. Quittez le mode configuration en appuyant sur la touche setup ou sur exit.

Remarque 1.7 et 1.8 : Le lecteur NAC-N 272 est livré avec une antenne Wi-Fi et une antenne Bluetooth. Chacune d'entre elles doit être raccordée à la prise d'antenne du panneau arrière qui convient. L'antenne Bluetooth est la plus courte des deux antennes fournies.

Remarque 1.9 : la plupart des périphériques de stockage de masse (UMS) USB sont compatibles avec l'entrée audio USB du lecteur NAC-N 272. Il peut s'agir de lecteurs portables de fichiers audionumériques, de smartphones, d'ordinateurs tablettes, de clés USB et de lecteurs de cartes mémoire.

Remarque 2.1 : en cas d'inactivité de plus de deux minutes, le lecteur NAC-N 272 affiche l'heure. Ce délai de veille peut être réglé par le biais des menus de configuration. Si l'horloge n'a pas été mise à l'heure, le cadran affiche « Aucune heure ».

2.4 Le lecteur NAC-N 272 est configuré d'usine pour se connecter automatiquement aux réseaux domestiques câblés TCP/ IP. Cependant si votre NAC-N 272 a déjà été utilisé, si sa configuration réseau a été modifiée ou si votre routeur nécessite l'application de paramètres non standards, cette connexion automatique du lecteur risque de ne pas se produire. Le cas échéant, reportez-vous au Manuel de Référence.

Pour utiliser une connexion réseau sans fil, vous devrez configurer les capacités de connexion au réseau du lecteur NAC-N 272. Accédez au mode Réglages et sélectionnez l'option Connexion réseau pour configurer les paramètres sans fil du lecteur NAC-N 272.

2.5 Réglez le volume du lecteur NAC-N 272 à l'aide du bouton de volume en façade ou des touches volume de la télécommande.

### 3. Sélection des entrées

- 3.1 Les entrées du lecteur NAC-N 272 peuvent être sélectionnées en appuyant sur le bouton entrée de la façade, par le biais des touches de navigation (56) de la télécommande ou d'une des touches de sélection d'entrée de la télécommande.
- 3.2 Appuyer sur une des touches de sélection d'entrée de la télécommande permet de sélectionner une entrée unique ou de parcourir un groupe d'entrées. Pour modifier les commandes affectées aux touches, accédez au mode Réglages et sélectionnez Télécommande.
- 3.3 Lorsque le lecteur NAC-N 272 est connecté à un réseau avec accès à l'Internet haut débit, il télécharge automatiquement la liste des stations de radio Internet disponibles. La sélection ultérieure de l'entrée iRadio affiche un menu contenant la liste des stations disponibles. Utilisez les touches de navigation ( $\blacktriangle$   $\blacktriangleright$  et ok/list de la télécommande pour parcourir la liste et sélectionner des stations.
- 3.4 NAC-N 272 peut lire les flux Spotify® via la fonction Spotify Connect intégrée à certaines applications Spotify®. La réception par le lecteur NAC-N 272 d'un flux Spotify® déclenche automatiquement la sélection de l'entrée Spotify®. Une fois la lecture Spotify® établie, elle peut être contrôlée à l'aide de l'application Spotify®, de l'application Naim, de la télécommande du lecteur NAC-N 272 ou des commandes en façade.
- 3.5 Utilisé avec un périphérique de lecture compatible, le lecteur NAC-N 272 lit les flux audio véhiculés par une connexion sans fil Bluetooth. Par défaut, NAC-N 272 est configuré pour nécessiter une opération d'appairage avec un périphérique de flux véhiculés par Bluetooth avant de pouvoir lire les flux audio Bluetooth. Pour procéder à l'appairage du lecteur NAC-N 272 avec un périphérique Bluetooth, sélectionnez l'entrée Bluetooth et appuyez sur la touche lecture/pause de la télécommande ( $\blacksquare$ ). Le lecteur NAC-N 272 est alors prêt à l'appairage, par le biais du menu de configuration des périphériques Bluetooth. Après cet appairage, le lecteur NAC-N 272 peut être utilisé par les applications audio du périphérique. NAC-N 272 passe automatiquement à l'entrée Bluetooth en cas de réception d'un flux Bluetooth. Le menu de configuration d'entrée Bluetooth du lecteur NAC-N 272 offre d'autres options de configuration Bluetooth, dont celle de l'appairage « ouvert ».
- 3.6 Votre NAC-N 272 peut lire des flux de streaming TIDAL via l'application Naim. La réception par le NAC-N 272 d'un flux TIDAL déclenche automatiquement la sélection de l'entrée TIDAL. La lecture peut être contrôlée à l'aide de l'application Naim, de la télécommande ou des commandes en façade. Pour la lecture en streaming TIDAL, un abonnement TIDAL est nécessaire.
- 3.7 Le NAC-N 272 peut lire et diffuser des flux de streaming musical depuis et vers d'autres produits de streaming Naim connectés au même réseau. Pour recevoir et lire les flux de streaming dans plusieurs pièces, activez l'entrée multiroom dans le menu de réglage Entrées. Pour sélectionner les streamers disponibles pour la diffusion, allez dans le menu de réglage Pièces.

![](_page_10_Picture_253.jpeg)

Remarque 3 : l'application Naim téléchargeable sur l'App Store iTunes et sur Google Play Store permet d'utiliser un périphérique iOS ou Android comme un écran de commande sans fil tactile.

![](_page_10_Picture_254.jpeg)

Bluetooth 1/5 4Activé: Oui Nom: Bluetooth Ajustement vol: 0 Nom BT: NAC272 BT X.

Remarque 3.4 : par défaut, le nom de réseau du lecteur NAC-N 272 (272-XXXX) comprend les quatre derniers caractères de l'adresse MAC de l'appareil. L'adresse MAC complète figure dans le menu des Paramètres réseau.

Remarque 3.5 : par défaut, le nom Bluetooth du lecteur NAC-N 272 (NAC272 BT XXXX) comprend les quatre derniers caractères de l'adresse MAC de l'appareil.

## NAC-N 272 • Français

## NAC-N 272 • Français

- 3.8 Si l'entrée USB est sélectionnée quand un périphérique USB est connecté à la prise USB de la façade du lecteur NAC-N 272, celuici affiche une structure de menu reflétant le périphérique concerné. Utilisez les touches de navigation ( $\rightarrow \rightarrow 1$ ) et ok/list de la télécommande pour parcourir et sélectionner le contenu. Appuyez sur la touche Lecture/pause ( ) de la télécommande pour lire un fichier ou l'intégralité du contenu d'un dossier, d'un album ou d'une liste de lecture.
- 3.9 La sélection de l'entrée NAC-N 272 UPnP™ affiche une liste des serveurs UPnP™ disponibles sur le réseau. Utilisez les touches de navigation ( $\rightarrow \rightarrow \rightarrow$ ) et ok/list de la télécommande pour parcourir et sélectionner le contenu du serveur. Appuyez sur la touche Lecture/pause ( $\blacksquare$ ) de la télécommande pour lire l'élément sélectionné.
- 3.10 Le syntoniseur DAB doit chercher des stations avant de pouvoir les retransmettre. Sélectionnez l'entrée DAB et appuyez sur la touche ok/list de la télécommande pour lancer la recherche. À la fin de la recherche, la première station s'affiche. D'autres stations peuvent être sélectionnées en appuyant sur les touches précédent ( $\blacktriangleleft$ ) ou suivant) ( $\blacktriangleright$ ) de la télécommande.
- 3.11 Pour utiliser le syntoniseur FM, sélectionnez l'entrée FM et appuyez sur les touches précédent ( $\blacktriangleleft$ ) ou suivant) ( $\blacktriangleright$ ) de la télécommande. Le syntoniseur cherche des stations et s'arrête à chaque station trouvée (vous offrant la possibilité de l'enregistrer en présélection). Pour recommencer la recherche, appuyez à nouveau sur les touches précédent ( $\langle \rangle$ ) ou suivant) ( $\rangle$ ). Les informations sur la station et les textes défilants diffusés par la station, le cas échéant, s'affichent automatiquement.
- 3.12 Le lecteur est doté d'une capacité maximale de mémorisation de 40 stations FM, DAB et iRadio. Appuyez sur la touche store de la télécommande pour enregistrer la station dans vos présélections. Appuyer sur la touche preset de la télécommande affiche la liste des présélections stockées pour les trois modes de syntonisation. Utilisez les touches de navigation ( $\rightarrow \rightarrow$ ) et ok/list pour parcourir et sélectionner les présélections.
- 3.13 Lorsque les entrées DAB, FM, iRadio, UPnP™ et USB sont sélectionnées, la touche info ( ) de la télécommande permet d'afficher des détails supplémentaires sur l'entrée ou le support en cours de lecture.

## 4. Utilisation du mode Liste et contrôle de la lecture

- 4.1 Appuyer sur le bouton ok/list de la façade du lecteur ou sur la touche ok/list de la télécommande fait passer le lecteur NAC-N 272 en mode liste et affiche la liste des éléments accessibles par l'entrée active.
- 4.2 En mode liste, les boutons de la façade du lecteur NAC-N 272 et les touches de la télécommande permettent de parcourir la liste. Pour faire défiler les listes vers le haut, vers le bas et sélectionner des éléments, utilisez les boutons ou les touches de navigation (563) et ok/list. Pour revenir à l'affichage normal, appuyez sur le bouton exit de la façade du lecteur ou sur la touche exit de la télécommande. Dans les listes longues, les touches numériques de la télécommande peuvent servir à parcourir la liste dans l'ordre alphabétique.
- 4.3 Pour sélectionner ou écouter un élément à partir du mode liste, naviguez vers l'élément et sélectionnez-le en appuyant sur ok/ list ou play. Pendant la lecture des entrées USB, Spotify®, UPnP™ et Bluetooth, les boutons de la façade du lecteur ou les touches de transport ( $\blacksquare$ ) de la télécommande peuvent servir à commander les fonctions lecture/pause, précédent, suivant ou arrêt.

### $USB$  4/18 Sing Loud.wav Grace and Danger.wav Song 44.wav I Was A Cloud.wav

![](_page_11_Picture_320.jpeg)

Presets 1/3  $\overline{\bullet}$  Enregistrer '94.20 MHz' Renommer Présélection Supprimer Présélection

Remarque 3.9 : les serveurs UPnP™ sont dotés d'un logiciel qui permet au lecteur NAC-N 272 d'accéder à leurs fichiers audio stockés sur le réseau et de les lire. Un lecteur à disque dur Naim UnitiServe ou un ordinateur familial peuvent servir de serveur UPnP™. Certains périphériques de stockage réseau NAS (Network Attached Storage) comportent également une application UPnP™. Diverses applications serveur UPnP™ tierces disponibles sont compatibles avec les systèmes d'exploitation sous Windows et OS X. La version 11 et au-delà de Windows Media™ Player est néanmoins dotée d'une application serveur UPnP™ intégrée.

Remarque 4.2 : ce comportement normal du mode liste ne s'applique pas aux entrées radio FM, Spotify®, Bluetooth, Multiroom et externes. Si le mode FM est sélectionné, appuyer sur le bouton list ou sur la touche ok/list affiche une option de sélection mono. Lorsque les entrées Spotify®, Bluetooth, Multiroom ou n'importe quelle autre entrée externe sont sélectionnées, le bouton liste de la façade du lecteur et la touche ok/list de la télécommande n'ont aucune fonction.

## NAC-N 272 • Nederlands

### 1. Installeren en aansluiten

- 1.1 Plaats de NAC-N 272 op een geschikt, stabiel oppervlak. Zorg dat het apparaat goed is geventileerd.
- 1.2 Controleer dat de netspanning zoals gespecificeerd op het achterpaneel van de NAC-N 272 geschikt is voor uw land. Steek de meegeleverde stekker van de opgewaardeerde voedingseenheid in de Burndy-ingang op het achterpaneel en sluit de NAC-N 272 met de meegeleverde netvoedingskabel aan op de netvoeding. Schakel de NAC-N 272 pas in nadat u alle andere aansluitingen hebt gemaakt
- 1.3 Zoek de schakelaar Signal Ground op het achterpaneel en selecteer de optie chassis, tenzij de NAC-N 272 is aangesloten op een hifisysteem met een andere geaarde broncomponent (alle cd-spelers van Naim, bijvoorbeeld) of er via de luidsprekers brom te horen is wanneer de NAC-N 272 is ingeschakeld.
- 1.4 Als de optionele DAB/FM-radiomodule van de NAC-N 272 is aangesloten, moet op de ingang voor de DAB/FM-antenne een geschikte antenne worden aangesloten.
- 1.5 Sluit een eindversterker, actieve crossover of meerdere eindversterkers aan op één of beide voorversterkeruitgangen van de NAC-N 272. Op de voorversterkeruitgangen van de NAC-N 272 kan ook een subwoofer worden aangesloten. Uw Naimleverancier kan u desgewenst de benodigde kabels leveren.
- 1.6 Om audio af te spelen van internetradiozenders, UPnP™-servers, Spotify® Connect of andere streamers van Naim, moet de NAC-N 272 via een netwerkrouter verbinding maken met het internet. Sluit ofwel de netwerkaansluiting van de NAC-N 272 met een Ethernetkabel op uw netwerkrouter aan, of steek de meegeleverde wifi-antenne in de ingang voor de wifi-antenne op het achterpaneel.
- 1.7 De NAC-N 272 kan alleen audio van Bluetooth®-streamers afspelen als de meegeleverde Bluetooth-antenne is aangesloten op de ingang voor de Bluetooth-antenne op het achterpaneel.
- 1.8 Als de NAC-N 272 audiobestanden moet afspelen die op een USB-apparaat zijn opgeslagen, moet u het apparaat zo nodig met een geschikte kabel op de USB-ingang op het voorpaneel van de NAC-N 272 aansluiten.
- 1.9 Als er externe geluidsbronnen met de NAC-N 272 moeten worden gebruikt, sluit u deze met de juiste kabels aan op een of meerdere analoge of digitale ingangen van het achterpaneel.

## 2. Inschakelen en aan de slag

- 2.1 Wanneer u alle aansluitingen hebt gemaakt, schakelt u de NAC-N 272 in met de aan/uit-schakelaar op het achterpaneel van het apparaat of de aan/uit-schakelaar van de externe voedingseenheid. De NAC-N 272 toont een welkomstscherm en selecteert de ingang Analoog 1, of als het apparaat eerder is gebruikt, de laatst geselecteerde ingang.
- 2.2 Wanneer u de eerste instellingen maakt, is het beter om de NAC-N 272 via de afstandsbediening te bedienen. Gebruik de navigatietoetsen ( $\rightarrow \rightarrow$ ) om ingangen of menu-opties te selecteren en gebruik de toets ok/list om uw keuzes te bevestigen. Gebruik de pijl links (3) om terug te keren naar het vorige menu.
- 2.3 De interfacetaal van de NAC-N 272 kan worden gewijzigd. Schakel over naar de instelmodus en selecteer Taal (Language).

Opmerking: Volledige informatie over het installeren en bedienen van de NAC-N 272 vindt u in de referentiehandleiding op: www.naimaudio.com

Opmerking 1.2: Als de NAC-N 272 moet werken op een externe voedingseenheid, verwijdert u de stekker uit de ingang voor de opgewaardeerde voedingseenheid van de NAC-N 272 en sluit u de externe voedingseenheid met een geschikte Burndy-kabel op deze ingang aan. U mag dan de netvoedingskabel van de NAC-N 272 niet aansluiten.

Belangrijk: XPS-voedingen met serienummers beneden 188015 zijn niet compatibel met de NAC-N 272 en moeten niet worden gebruikt. Neem contact op met uw lokale retailer of distributeur voor meer informatie.

Opmerking 1.5: De RCA phono-voorversterkeruitgangen van de NAC-N 272 zijn standaard gedeactiveerd. U kunt deze activeren via het instelmenu Analoge uitgangen.

![](_page_12_Picture_257.jpeg)

Druk op de afstandsbediening op ( $\rho$ ) om over te schakelen naar de instelmodus. Gebruik de navigatietoetsen ( $\blacktriangle\blacktriangledown\blacktriangle\blacktriangle$ ) om door de instelmenu's te bladeren. Gebruik de toets ok/list om opties te selecteren. U sluit de instelmodus af door de toets setup of exit in te drukken.

Opmerking 1.7 en 1.8: De NAC-N 272 wordt geleverd met zowel een wifials een Bluetooth-antenne. Elk van deze antennes heeft zijn eigen ingang op het achterpaneel. De Bluetooth-antenne is de kortere van de twee.

Opmerking 1.9: De meeste UMS (Universal Mass Storage) USB-apparaten zijn compatibel met de USB-audio-ingang van de NAC-N 272. Voorbeelden van dergelijke apparaten zijn draagbare digitale muziekspelers, smartphones, tablets, USB-geheugensticks en geheugenkaartlezers.

Opmerking 2.1: Als de NAC-N 272 twee minuten lang niet wordt gebruikt, schakelt hij over naar de tijdweergave. U kunt deze automatische uitschakeltijd via de instelmenu's wijzigen. Als de klok niet is ingesteld, wordt 'Geen tijd' weergegeven.

## NAC-N 272 • Nederlands

2.4 De NAC-N 272 is vóór verzending geconfigureerd om automatisch verbinding met bedrade TCP/IP-thuisnetwerken te maken. Echter, als de NAC-N 272 reeds eerder is gebruikt en de netwerkconfiguratie is gewijzigd, of als uw router ongebruikelijke instellingen nodig heeft, dan is dat wellicht niet mogelijk. In dat geval dient u de Referentiehandleiding te raadplegen.

Als een draadloze netwerkverbinding wordt gebruikt, moet de NAC-N 272 geconfigureerd worden om verbinding met het netwerk te maken. Schakel over naar de instelmodus en selecteer de optie Netwerkinstellingen om de draadloze instellingen van de NAC-N 272 te configureren.

2.5 Gebruik de volumeknop op het voorpaneel of de volumetoetsen van de afstandsbediening om het volume van de NAC-N 272 te regelen.

### 3. Ingangen selecteren

- 3.1 U selecteert de ingangen van de NAC-N 272 met de toets input op het voorpaneel, of met de navigatietoetsen ( $\rightarrow \rightarrow$ ) of een van de ingangskeuzetoetsen van de afstandsbediening.
- 3.2 Wanneer u op de afstandsbediening een van de ingangskeuzetoetsen indrukt, wordt ofwel één invoerbron gekozen of door een groep invoerbronnen gebladerd. Als u deze toewijzing wilt wijzigen, schakelt u over naar de instelmodus en selecteert u vervolgens de optie Toetsen Remote AB.
- 3.3 Wanneer de NAC-N 272 is aangesloten op een netwerk met snelle internettoegang, downloadt hij automatisch een lijst van beschikbare internetradiozenders. Wanneer u dan de invoerbron iRadio selecteert, wordt er een menu weergegeven met een lijst van alle beschikbare zenders. Gebruik de navigatietoetsen ( $\bullet\bullet\bullet$ ) en ok/list van de afstandsbediening om door de lijst te bladeren en zenders te selecteren.
- 3.4 De NAC-N 272 kan Spotify®-streams afspelen via de Spotify® Connect-functie die in sommige apps van Spotify®-spelers is ingebouwd. Wanneer een Spotify®-stream wordt ontvangen, selecteert de NAC-N 272 automatisch zijn Spotify®-ingang. Wanneer muziek van Spotify® wordt afgespeeld, kunt u deze regelen via de Spotify®-app, de Naim-app of de afstandsbediening en het voorpaneel van de NAC-N 272.
- 3.5 De NAC-N 272 kan via een Bluetooth draadloze verbinding audio streams afspelen van afspeelapparaten die Bluetooth ondersteunen. De NAC-N 272 is standaard geconfigureerd om een koppeling met een Bluetooth-streamer tot stand te brengen voordat hij een Bluetooth-audiostream kan afspelen. Om de NAC-N 272 met een Bluetooth-apparaat te koppelen, selecteert u de Bluetooth-ingang en drukt u op de afstandsbediening op de toets afspelen/pauzeren ( $\blacktriangleright$ ). De NAC-N 272 is beschikbaar om te koppelen in het instelmenu van het Bluetooth-apparaat. Wanneer de NAC-N 272 is gekoppeld met het Bluetooth-apparaat, is hij beschikbaar voor de audio-apps op het apparaat. Wanneer de NAC-N 272 een Bluetooth-stream ontvangt, schakelt hij automatisch over naar zijn Bluetooth-ingang. Het instelmenu voor de Bluetooth-ingang van de NAC-N 272 biedt verdere Bluetooth-configuratiemogelijkheden, waaronder 'Open koppelen'.
- 3.6 De NAC-N 272 kan TIDAL-streams afspelen via de Naim-app. Wanneer een TIDAL-stream wordt ontvangen, selecteert de NAC-N 272 automatisch zijn TIDAL-ingang. Het afspelen kan worden geregeld met gebruik van de Naim-app, de afstandsbediening of de bedieningselementen op het voorpaneel. TIDAL-streaming vereist een abonnement op TIDAL.
- 3.7 De NAC-N 272 kan audio streams afspelen van en uitzenden naar andere Naim streaming producten die op hetzelfde netwerk zijn aangesloten. Activeer de Multiroom-ingang in het instelmenu Ingangskeuze om multiroom streams te ontvangen en af te spelen. Selecteer het instelmenu Kamers om voor uitzending beschikbare streamers te selecteren.

### Netwerk Instellingen 2/5 Naam: 272-ED68 4Draadloos: Geen Status: Aangesloten DHCP Ja

Opmerking 3: Met de Naim-app, die verkrijgbaar is in de iTunes App Store en Google Play Store, kan het apparaat draadloos worden bediend via het aanraakscherm van iOS- en Android-apparaten.

![](_page_13_Picture_253.jpeg)

Bluetooth 1/5 4Ingeschakeld: Ja Naam: Bluetooth Input aanpassen: 0 Detectie: NAC272 BT X..

Opmerking 3.4: De standaardnetwerknaam van de NAC-N 272 (272-XXXX) bevat de laatste vier tekens van het MAC-adres van het apparaat. Het volledige MAC-adres is te vinden in het menu Netwerkinstellingen.

Opmerking 3.5: De standaard Bluetoothnaam van de NAC-N 272 (NAC272 BT XXXX) bevat de laatste vier tekens van het MACadres van het apparaat.

- 3.8 Wanneer een USB-opslagapparaat is aangesloten op de USB-ingang van het voorpaneel en de invoerbron USB wordt geselecteerd, opent de NAC-N 272 een menustructuur die aangeeft wat er op het apparaat is opgeslagen. Gebruik de navigatietoetsen ( $\blacktriangleright\blacktriangleright\blacktriangleleft$ ) en ok/list van de afstandsbediening om door de lijst te bladeren en inhoud te selecteren. Druk op de toets afspelen/pauzeren ( $||$ ) van de afstandsbediening om een bestand of de hele inhoud van een map, album of speellijst af te spelen.
- 3.9 Wanneer de invoerbron NAC-N 272 UPnP™ is geselecteerd, wordt een lijst van beschikbare UPnP™-servers op het netwerk weergegeven. Gebruik de navigatietoetsen ( $\rightarrow \rightarrow \rightarrow$ ) en ok/list van de afstandsbediening om door de lijst te bladeren en serverinhoud te selecteren. Druk op de toets afspelen/onderbreken ( $\blacksquare$ ) van de afstandsbediening om het geselecteerde item af te spelen.
- 3.10 De DAB-tuner moet eerst naar zenders zoeken, pas dan kan hij worden gebruikt. Selecteer de ingang DAB als invoerbron en druk op de afstandsbediening op ok/list om te zoeken. Wanneer de zoekopdracht voltooid is, stemt hij op de eerste zender af. Druk op de toets vorige ( $\blacktriangleleft$ ) of volgende ( $\blacktriangleright$ ) van de afstandsbediening om andere zenders te selecteren.
- 3.11 Als u de FM-tuner wilt gebruiken, selecteert u de FM-ingang en drukt u op de afstandsbediening op vorige ( $\blacktriangleleft$ ) of volgende ( ). De tuner zoekt naar zenders en stopt telkens wanneer een zender wordt gevonden (wat u de gelegenheid biedt om de zender als een preset op te slaan). Druk nogmaals op toets vorige ( $\blacktriangleleft$ ) of volgende ( $\blacktriangleright$ ) om het zoeken te hervatten. Als de zender zenderinformatie en scrollende tekst uitzendt, wordt deze informatie weergegeven.
- 3.12 Er kunnen maximaal 40 FM-, DAB- en iRadio-zenders als presets worden opgeslagen. Druk op de afstandsbediening op de toets store om de huidige zender als een preset op te slaan. Wanneer u op de afstandsbediening op de toets preset drukt, wordt een lijst weergegeven van presets die onder de drie tunermodi zijn opgeslagen. Gebruik de navigatietoetsen ( $\rightarrow \rightarrow$ ) en ok/list van de afstandsbediening om door de lijst te bladeren en presets te selecteren.
- 3.13 Wanneer de invoerbron DAB, FM, iRadio UPnP™ of USB is geselecteerd, kan de toets info (∎) van de afstandsbediening aanvullende informatie weergeven over de invoerbron of de media die worden afgespeeld.

## 4. De lijstmodus gebruiken en het afspelen beheren

- 4.1 Als u op het voorpaneel of de afstandsbediening op de toets ok/list drukt, schakelt de NAC-N 272 over naar de lijstmodus en geeft het apparaat een lijst weer van alle beschikbare items voor de geselecteerde invoerbron.
- 4.2 In de lijstmodus kunt u met de toetsen op het voorpaneel van de NAC-N 272 en die op de afstandsbediening door de lijst navigeren. Gebruik de navigatietoetsen ( $\rightarrow \rightarrow 1$ ) en ok/list om door de lijsten te bladeren en items te selecteren. Druk op de afstandsbediening of op het voorpaneel op exit om weer terug te keren naar de normale weergave. In veel lange lijsten kunnen de cijfertoetsen van de afstandsbediening worden gebruikt om op alfabetische volgorde door de lijst te bladeren. ( $\mathbf{H} \mathbf{H} \mathbf{F}$
- 4.3 Als u een item in de speellijst wilt afspelen, navigeert u naar het betreffende item en selecteert u dit door op de toets ok/list of play te drukken. Tijdens het afspelen van de invoerbronnen USB, Spotify®, UPnP™ en Bluetooth kunnen de bedieningstoetsen op het voorpaneel of de afstandsbediening ( $\blacksquare \blacksquare \blacksquare$ ) worden gebruikt voor afspelen/pauzeren, volgende, vorige of stoppen.

### $JSB$  4/18 Sing Loud.wav Grace and Danger.wav Song 44.wav ▶ I Was A Cloud.wav

![](_page_14_Picture_320.jpeg)

![](_page_14_Picture_12.jpeg)

Verwijder A Voorkeuze

Opmerking 4.2: Uitzonderingen op het normale gedrag in de lijstmodus zijn de FM-radio, Spotify®, Bluetooth, Multiroom en externe ingangen. Wanneer een FM-invoerbron is geselecteerd en u op de toets list of ok/list drukt, wordt een optie voor het selecteren van mono weergegeven. Wanneer Spotify®, Bluetooth, Multiroom of een externe ingang is geselecteerd, werken

de toets list op het voorpaneel en de toets ok/list op de afstandsbediening niet.

Opmerking 3.9: UPnP™-servers zijn voorzien van software die de NAC-N 272 toegang biedt tot de audio die daarop is opgeslagen om deze over het netwerk af te spelen. Een UPnP™-server kan een Naim UnitiServe harddisk speler of een home computer zijn. Sommige NAS-stations (Network Attached Storage) zijn ook voorzien van een UPnP™-applicatie. Er zijn verscheidene UPnP™-serverapplicaties van andere merken verkrijgbaar, die compatibel zijn met zowel Windows- als OS X-besturingssystemen. Windows Media™ Player versie 11 of hoger beschikt echter over een ingebouwde UPnP™-serverapplicatie.

## NAC-N 272 • Nederlands

## NAC-N 272 • Español

### 1. Instalación y conexión

- 1.1 Coloque su NAC-N 272 sobre una superficie firme y estable. Asegúrese de que recibe una ventilación adecuada.
- 1.2 Compruebe que la tensión de red especificada en el panel posterior de NAC-N 272 sea la correcta para su país. Inserte el enchufe de enlace de la actualización de la fuente de alimentación suministrado en la toma Burndy del panel posterior y conecte el NAC-N 272 a la toma de alimentación mediante el cable de alimentación suministrado. No encienda el NAC-N 272 hasta que se hayan realizado todas las demás conexiones.
- 1.3 Busque el interruptor de puesta a tierra de la señal en el panel trasero y póngalo en la posición chasis, siempre y cuando su NAC-N 272 no esté conectado a un sistema de alta fidelidad que incluya otro componente fuente conectado a tierra (todos los reproductores de CD de Naim, por ejemplo) o si se escucha un "zumbido" a través de los altavoces al encenderlo.
- 1.4 Si está montado el Módulo de Radio DAB/ FM opcional, debe conectarse una antena adecuada en la entrada para antena DAB/FM.
- 1.5 Conecte un amplificador de potencia, un circuito divisor de frecuencias activo o múltiples amplificadores de potencia a una o ambas tomas de salida del preamplificador NAC-N 272. Las tomas de salida del preamplificador NAC-N 272 también son adecuadas para conectar un subwoofer. Su proveedor de Naim podrá proporcionarle los cables adecuados, de ser preciso.
- 1.6 Para reproducir audio desde emisoras de radio por Internet, servidores UPnP™, Spotify® Connect u otras unidades de transmisión de audio de Naim, NAC-N 272 debe estar conectado a Internet mediante un router de red. Puede conectar la toma de red de NAC-N 272 a su router de red mediante un cable Ethernet o conectar la antena wifi incluida a la toma para la antena wifi del panel trasero.
- 1.7 Para que NAC-N 272 pueda reproducir audio desde los dispositivos de transmisión de audio con Bluetooth®, se debe acoplar la antena para Bluetooth incluida a la toma para la antena de Bluetooth del panel trasero.
- 1.8 Si desea que su NAC-N 272 reproduzca los archivos de audio almacenados en un dispositivo USB, conecte el dispositivo utilizando un cable apropiado, si fuera necesario, a la entrada USB del panel delantero.
- 1.9 En caso de utilizar cualquier fuente de audio externa con su NAC-N 272, conéctela mediante los cables adecuados a una o más de las entradas análogas o digitales del panel trasero.

## 2. Encendido y puesta en funcionamiento

- 2.1 Una vez hechas todas las conexiones, conecte su NAC-N 272 mediante el interruptor on/off del panel posterior o la fuente de alimentación externa on/off. NAC-N 272 mostrará la pantalla de bienvenida y seleccionará su entrada analógica o, si ya ha sido utilizada previamente, la última entrada seleccionada.
- 2.2 A la hora de realizar la configuración inicial, la mejor forma de controlar NAC-N 272 es desde el mando a distancia. Seleccione entradas o elementos del menú con las teclas de navegación ( $\rightarrow \rightarrow$ ) y confirme las selecciones mediante la tecla ok/list (ok/lista). Vuelva al menú anterior con la tecla izquierda (4).
- 2.3 Puede cambiarse el idioma de la interfaz de NAC-N 272. Vaya al Modo de configuración y seleccione el Language (Idioma).

Nota: puede encontrarse información completa sobre la instalación y el funcionamiento de NAC-N 272 en el Manual de referencia disponible en: www.naimaudio.com

Nota 1.2: si va a activar el NAC-N 272 a través de una fuente de alimentación externa, desenchufe el cable de la toma de actualización de la fuente de alimentación del NAC-N 272 y conecte la fuente de alimentación externa utilizando el cable Burndy apropiado. No conecte el cable de alimentación de corriente de la red del NAC-N 272.

Importante: las fuentes de alimentación XPS con número de serie inferior a 188015 no son compatibles con el NAC-N 272 y no deben usarse. Póngase en contacto con su proveedor o distribuidor local para obtener más información.

Nota 1.5: Las tomas de salida fono del preamplificador RCA de NAC-N 272 están desactivadas por defecto. Puede activarlas a través del menú de configuración de Salidas analógicas.

![](_page_15_Picture_278.jpeg)

Acceda al Modo de configuración pulsando la tecla configuración  $(D)$  del mando a distancia. Puede navegar por los menús de configuración mediante las teclas de navegación ( $\blacktriangleright$   $\blacktriangleright$  4). Puede seleccionar las opciones que desee pulsando la tecla ok/list. Para salir del Modo configuración, pulse las teclas configuración o exit (salir).

Notas 1.7 y 1.8: NAC-N 272 incluye antenas tanto para wifi como para Bluetooth. Cada antena debe disponerse en la toma para antena correspondiente del panel trasero. La antena para Bluetooth es la más corta de las dos.

Nota 1.9: la mayoría de dispositivos USB UMS (almacenamiento masivo universal) son compatibles con la entrada de audio de USB de NAC-N 272. Dichos dispositivos pueden incluir reproductores de música digitales portátiles, smartphones, tabletas, lápices de memoria USB y lectores de tarjetas de memoria.

Nota 2.1: si no utiliza NAC-N 272, pasará a mostrar la hora al cabo de dos minutos. Este tiempo de retardo se puede ajustar a través de los menús de configuración. Si el reloj no se ha configurado, en pantalla aparecerá "Sin hora".

2.4 NAC-N 272 está configurado de fábrica para conectarse automáticamente a redes domésticas TCP/IP cableadas. No obstante, si su NAC-N 272 ya ha sido utilizado previamente y su configuración de red ha sido modificada, o si su router requiere unos ajustes distintos de los estándar, tal vez no pueda hacerlo. En este caso, consulte el Manual de referencia.

Si va a utilizar una conexión de red inalámbrica, tendrá que configurar el NAC-N 272 para que pueda conectarse a la red. Vaya al Modo de configuración y seleccione la opción Configuración de red para configurar los parámetros inalámbricos de NAC-N 272.

2.5 Para ajustar el volumen de NAC-N 272, puede emplear los botones de volumen del panel frontal o las teclas de volumen del mando.

## 3. Selección de las entradas

- 3.1 Puede seleccionar las entradas de NAC-N 272 pulsando el botón de entrada del panel frontal, las teclas de navegación (56) del mando o una de las teclas de selección de entrada del mando.
- 3.2 Al pulsar una de las teclas de selección de entrada del mando, se seleccionará una entrada única o se desplazará a través de un grupo de entradas. Para modificar las asignaciones de las teclas, vaya al Modo de configuración y seleccione Botones del mando.
- 3.3 Cuando NAC-N 272 esté conectado a una red de acceso a Internet de alta velocidad, descargará automáticamente una lista de las emisoras de radio disponibles por Internet. Si después se selecciona la entrada iRadio, aparecerá un menú con una lista de todas las emisoras disponibles. Explore la lista y seleccione las emisoras mediante las teclas navegación ( $\blacktriangle\blacktriangledown$ ) y ok/list del mando.
- 3.4 NAC-N 272 puede reproducir las emisiones de Spotify® mediante la función Spotify® Connect incorporada en algunas aplicaciones de reproducción de Spotify®. Cuando reciba una emisión de Spotify®, NAC-N 272 seleccionará de manera automática su entrada de Spotify®. Después de haber establecido la reproducción con Spotify®, se puede controlar a través de la aplicación de Spotify®, la aplicación de Naim, el mando de NAC-N 272 o los controles del panel frontal.
- 3.5 NAC-N 272 puede reproducir transmisiones de audio procedentes de dispositivos debidamente equipados a través de una conexión inalámbrica con Bluetooth. NAC-N 272 está configurado de manera predeterminada para que se "empareje" con un dispositivo de transmisiones con Bluetooth antes de poder reproducir una transmisión de audio de Bluetooth. Para emparejar NAC-N 272 con un dispositivo con Bluetooth, seleccione la entrada Bluetooth y pulse la tecla reproducir/pausa ( $||$ ) del mando. NAC-N 272 pasará a estar disponible para su emparejamiento en el menú de configuración de Bluetooth del dispositivo. Una vez emparejado correctamente con el dispositivo con Bluetooth, NAC-N 272 estará disponible para las aplicaciones de audio del dispositivo. NAC-N 272 pasará de manera automática a su entrada de Bluetooth cuando reciba una transmisión de audio por Bluetooth. El menú de configuración de entrada Bluetooth de NAC-N 272 ofrece opciones de configuración de Bluetooth adicionales, entre ellas, el emparejamiento "abierto".
- 3.6 Su NAC-N 272 puede reproducir transmisiones de audio TIDAL a través de la aplicación de Naim. Cuando reciba una emisión de TIDAL, NAC-N 272 seleccionará de manera automática su entrada de TIDAL. La reproducción se puede controlar mediante la aplicación de Naim, el mando a distancia o los controles del panel frontal. La transmisión de audio de TIDAL precisa una suscripción a TIDAL.
- 3.7 NAC-N 272 puede reproducir transmisiones de audio de otros productos de transmisión de Naim conectados a la misma red. Active la entrada multiroom en el menú de configuración de entradas para recibir y reproducir transmisiones de audio multiroom. Seleccione el menú de configuración Zonas para seleccionar los transmisores disponibles para la emisión.

![](_page_16_Picture_257.jpeg)

Nota 3: la aplicación Naim, disponible en iTunes App Store y en Google Play Store, permite controlar de manera inalámbrica la pantalla táctil desde dispositivos iOS y Android.

nternet Radio 3/8 Estaciones agregadas Naim's Choice 4Ubicación Género

![](_page_16_Picture_258.jpeg)

Nota 3.4: el nombre de la red predeterminada de NAC-N 272 (272-XXXX) incorpora los últimos cuatro caracteres de la dirección MAC de la unidad. La dirección MAC completa se puede consultar en el menú de la Configuración de red.

Nota 3.5: el nombre de Bluetooth predeterminado de NAC-N 272 (NAC272 BT XXXX) incorpora los últimos cuatro caracteres de la dirección MAC de la unidad.

## NAC-N 272 • Español

## NAC-N 272 • Español

- 3.8 Si hay un dispositivo de almacenamiento USB conectado a la toma USB del panel frontal y se ha seleccionado la entrada USB, su NAC-N 272 mostrará una estructura de menús y carpetas que refleja el dispositivo. Explore y seleccione el contenido mediante las teclas navegación ( $\blacktriangleright$   $\blacktriangleright$ ) y ok/list del mando. Pulse la tecla reproducir/pausa ( $\blacktriangleright$ ) del mando para reproducir un archivo o el contenido completo de una carpeta, de un álbum o de una lista de reproducción.
- 3.9 Cuando se seleccione la entrada UPnP™ de NAC-N 272, se visualizará una lista de servidores UPnP™ disponibles en la red. Explore y seleccione el contenido del servidor mediante las teclas navegación ( $\rightarrow \rightarrow$ ) y ok/list del mando. Pulse la tecla reproducir/pausa ( $||$ ) del mando para reproducir el elemento seleccionado.
- 3.10 El sintonizador DAB deberá buscar las emisoras antes de poder utilizarlo. Seleccione la entrada DAB y pulse la tecla ok/list del mando para iniciar la búsqueda. Cuando la búsqueda haya finalizado, se reproducirá la primera emisora. Puede seleccionar otras estaciones pulsando las teclas anterior  $(\blacktriangle)$  o siguiente  $(\blacktriangleright)$  del mando.
- 3.11 Para utilizar el sintonizador de FM, seleccione la entrada FM y pulse las teclas anterior ( $\blacktriangleleft$ ) o siguiente ( $\blacktriangleright$ ) del mando. El sintonizador buscará las emisoras y se detendrá cada vez que se encuentre una (se ofrecerá la posibilidad de guardar la emisora como predeterminada). Para volver a iniciar la búsqueda, pulse de nuevo la tecla anterior (() o siguiente ()). Aparecerá información sobre la emisora y se verá un texto en la pantalla en caso de que la emisora lo retransmita.
- 3.12 Se pueden almacenar hasta 40 emisoras de FM, DAB e iRadio como predeterminadas. Para guardar la emisora actual como predeterminada, pulse la tecla store del mando. Si pulsa la tecla preset (predeterminada) del mando, visualizará una lista de las emisoras predeterminadas almacenadas que incluirán los tres modos de sintonización. Explore y seleccione las emisoras predeterminadas mediante las teclas navegación ( $\rightarrow$ ) y ok/list del mando.
- 3.13 Si selecciona las entradas DAB, FM, iRadio e USB, se puede utilizar la tecla info ( ) del mando para ver información adicional sobre la entrada o sobre el medio de reproducción actual.

## 4. Uso del Modo Lista y de la Reproducción controlada

- 4.1 Si pulsa el botón ok/list del panel frontal o la tecla ok/list del mando, NAC-N 272 pasará al Modo Lista y mostrará una lista de los elementos disponibles para la entrada seleccionada en ese momento.
- 4.2 En el Modo Lista, los botones del panel frontal de NAC-N 272 y las teclas del mando permiten navegar por las listas. Desplácese hacia arriba y hacia abajo en las listas y seleccione elementos mediante los botones o teclas navegación ( $\rightarrow \rightarrow$ ) y ok/list. Para volver al modo de visualización normal, pulse el botón exit (salir) del panel frontal o la tecla exit del mando. Muchas veces, cuando las listas de componentes son muy largas, pueden utilizarse las teclas numéricas del mando para saltar por la lista en orden alfabético.
- 4.3 Puede seleccionarse un elemento del Modo Lista para reproducirlo navegando hasta el componente y seleccionándolo con ok/list o play. Durante la reproducción desde las entradas USB, Spotify®, UPnP™ o Bluetooth, pueden utilizarse los botones del panel frontal o las teclas de desplazamiento del mando ( $\blacksquare \blacktriangleright \blacksquare$ ) para controlar las funciones reproducir/pausa, anterior, siguiente o parar.

### $USB$  4/18 Sing Loud.wav Grace and Danger.wav Song 44.wav ▶ I Was A Cloud.wav

![](_page_17_Figure_12.jpeg)

![](_page_17_Picture_13.jpeg)

![](_page_17_Picture_14.jpeg)

Nota 3.9: los servidores UPnP™ incluyen un software que permite que NAC-N 272 acceda a y reproduzca su audio almacenado a través de la red. Un servidor UPnP™ puede ser un reproductor con disco duro Naim UnitiServe o un ordenador doméstico. Algunas unidades de Almacenamiento en Red (NAS) también incluyen una aplicación UPnP™. Hay disponibles una serie de aplicaciones de servidores UPnP™ compatibles tanto con el sistema operativo Windows como OS X, si bien la versión 11 de Windows Media™ Player o superiores ya <u>incluye una aplicación de servidor UPnP™.</u><br> $\frac{1}{2}$  incluye una aplicación de servidor UPnP™.

> Nota 4.2: las excepciones al comportamiento normal del Modo Lista las constituyen la radio FM, Spotify®, Bluetooth, Multiroom y las entradas externas. Cuando se selecciona la entrada FM, al pulsar el botón list o la tecla ok/list se verá una opción de selección mono. Al seleccionar Spotify®, Bluetooth, Multiroom o cualquier entrada externa, el botón de la lista del panel frontal y la tecla ok/list del mando están desactivados.

## NAC-N 272 • Italiano

### 1. Installazione e collegamento

- 1.1 Posizionare il NAC-N 272 su una superficie idonea e stabile. Assicurarsi che sia ben ventilato.
- 1.2 Inserire il connettore fornito per l'upgrade dell'alimentatore nella presa Burndy presente sul pannello posteriore e collegare il NAC-N 272 alla rete elettrica utilizzando il cavo in dotazione. Non accendere il NAC-N 272 prima di avere effettuato tutte le altre connessioni.
- 1.3 Identificare l'interruttore "Signal Ground" ("Terra") sul pannello posteriore e selezionare l'opzione Chassis, a meno che il NAC-N 272 non sia collegato a un sistema hi-fi comprendente già un altro componente con messa a terra (tutti i lettori CD di Naim, per esempio) o in caso contrario si potrebbe udire un ronzio attraverso gli altoparlanti alla sua accensione.
- 1.4 Se il modulo DAB/FM del NAC-N 272 è attivato, è necessario collegare un'antenna adeguata alla presa dell'antenna DAB/FM.
- 1.5 Collegare un amplificatore, un crossover attivo o amplificatori multipli a una o ad entrambe le prese di uscita del preamplificatore NAC-N 272. Le prese di uscita del preamplificatore NAC-N 272 possono essere utilizzate anche per collegare un subwoofer. Se necessario, il vostro rivenditore Naim vi fornirà il cavo più appropriato.
- 1.6 Per riprodurre l'audio delle stazioni radio su Internet, un server UPnP ™, Spotify® Connect o altre unità streamer di Naim, il NAC-N 272 deve essere connesso a Internet tramite un router di rete. Collegare la presa di rete del NAC-N 272 al router di rete utilizzando un cavo Ethernet o collegare l'antenna Wi-Fi in dotazione alla presa dell'antenna Wi-Fi sul pannello posteriore.
- 1.7 Affinché il NAC-N 272 possa riprodurre audio da dispositivi di streaming Bluetooth®, l'antenna Bluetooth in dotazione deve essere collegata alla presa dell'antenna Bluetooth sul pannello posteriore.
- 1.8 Se il NAC-N 272 dovrà riprodurre file audio memorizzati su un dispositivo di memoria USB, collegatelo utilizzando un cavo appropriato se necessario, alla presa USB sul pannello frontale.
- 1.9 Se si desidera utilizzare sorgenti audio esterne con il NAC-N 272, collegarle con i cavi appropriati agli ingressi analogici o digitali sul pannello posteriore.

### 2. Accensione e operazioni preliminari

- 2.1 Dopo aver effettuato tutte le connessioni, accendere il NAC-N 272 utilizzando l'interruttore on/off sul pannello posteriore o l'interruttore on/off dell'alimentatore esterno. Il NAC-N 272 visualizzerà un messaggio di benvenuto e selezionerà l'ingresso analogico 1 o, se è stato utilizzato in precedenza, l'ultimo ingresso selezionato.
- 2.2 Durante l'installazione iniziale, si consiglia di azionare il NAC-N 272 con il suo telecomando. Utilizzare i tasti di navigazione ( $\rightarrow \rightarrow$ ) per selezionare gli ingressi o le voci di menù e il tasto ok/list per confermare la selezione. Per tornare a un menù precedente, utilizzare il tasto sinistro (3).
- 2.3 È possibile cambiare la lingua dell'interfaccia del NAC-N 272. Accedere al menù di impostazione e selezionare Lingua (Language).

Nota: per la descrizione completa delle procedure di installazione e funzionamento del NAC-N 272, consultare il Manuale di riferimento disponibile su: www.naimaudio.com

Nota 1.2: Se il NAC-N 272 è alimentato da un alimentatore esterno, togliere il connettore della presa di upgrade dell'alimentatore del NAC-N 272 e collegare l'alimentatore esterno utilizzando l'apposito cavo Burndy. Non collegare il cavo dell'alimentazione elettrica del NAC-N 272.

Importante: gli alimentatori XPS con numero di serie inferiore a 188015 non sono compatibili con il NAC-N 272 e non devono essere usati. Per maggiori informazioni, contattate il rivenditore o il distributore locale.

Nota 1.5: Le prese RCA dell'uscita preamplificatore del NAC-N 272 sono disabilitate di default. Possono essere abilitate nel menù di impostazione delle uscite analogiche.

![](_page_18_Picture_253.jpeg)

Accedere al menù di impostazione premendo il tasto imposta  $($ ) sul telecomando. È possibile spostarsi fra i menù di impostazione utilizzando i tasti di navigazione ( $\blacktriangleright \blacktriangleright$  4). Selezionare le opzioni premendo il tasto ok/list. Per lasciare la modalità di impostazione, premere il tasto imposta o il tasto exit.

Nota 1.7 e 1.8: Il NAC-N 272 viene fornito sia con un'antenna Wi-Fi sia con un'antenna Bluetooth. Ogni antenna deve essere collegata alla presa dell'antenna corretta sul pannello posteriore. L'antenna Bluetooth è quella più corta fra le due antenne in dotazione.

Nota 1.9: la maggior parte dei dispositivi UMS (Universal Mass Storage) USB è compatibile con l'ingresso audio USB di NAC-N 272. Tali dispositivi possono includere lettori di musica digitale portatili, smartphone, tablet, chiavette USB e lettori di schede di memoria.

Nota 2.1: Se il NAC-N 272 non viene utilizzato per due minuti, il display visualizzerà l'ora. Questo tempo di ritardo può essere modificato tramite i menù di impostazione. Se l'orologio non è impostato, il display visualizzerà "Nessuna ora".

## NAC-N 272 • Italiano

2.4 Il NAC-N 272 è configurato in fabbrica per la connessione automatica a reti domestiche TCP/IP cablate. Tuttavia, se è stato utilizzato in precedenza e la sua configurazione di rete è stata modificata, o se il router richiede impostazioni particolari, l'apparecchio potrebbe non connettersi. In questo caso, consultare il Manuale di riferimento.

Se si desidera utilizzare una connessione di rete wireless, il NAC-N 272 dovrà essere configurato per la connessione alla rete. Accedere alla modalità di impostazione e selezionare l'opzione Impostazioni rete per configurare le impostazioni wireless del NAC-N 272.

2.5 Per regolare il volume del NAC-N 272, utilizzare i pulsanti del volume sul pannello frontale oppure i tasti del volume sul telecomando.

## 3. Selezione degli ingressi

- 3.1 Gli ingressi del NAC-N 272 possono essere selezionati premendo il pulsante "input" sul pannello frontale, i tasti di navigazione (56) del telecomando o uno dei tasti di selezione degli ingressi del telecomando.
- 3.2 Premendo uno dei tasti di selezione degli ingressi del telecomando, è possibile selezionare un ingresso singolo o scorrere un gruppo di ingressi. Per modificare le assegnazioni dei tasti, accedere alla modalità di impostazione e selezionare Tasti di selezione.
- 3.3 Se il NAC-N 272 è collegato a una rete con accesso a Internet ad alta velocità, scaricherà automaticamente un elenco delle stazioni radio disponibili. Quando poi si seleziona l'ingresso iRadio, viene visualizzato un menù con tutte le stazioni disponibili. Utilizzare i tasti di navigazione ( $\blacktriangleright\blacktriangleright\blacktriangleleft$ ) e ok/list per scorrere l'elenco e selezionare le emittenti.
- 3.4 Il NAC-N 272 può riprodurre stream Spotify® tramite la funzione Spotify® Connect incorporata in alcune app di riproduzione di Spotify®. Quando riceve uno stream Spotify®, il NAC-N 272 selezionerà automaticamente l'ingresso Spotify®. Una volta stabilita, la riproduzione Spotify® può essere controllata utilizzando l'app Spotify®, l'app Naim, il telecomando del NAC-N 272 o i comandi sul pannello frontale.
- 3.5 Il NAC-N 272 può riprodurre audio in streaming tramite una connessione wireless Bluetooth da dispositivi di riproduzione adeguatamente equipaggiati. Il NAC-N 272 è impostato in fabbrica per richiedere l'"abbinamento" con un dispositivo di streaming Bluetooth prima di poter riprodurre lo stream audio Bluetooth. Per abbinare il NAC-N 272 con un dispositivo Bluetooth, selezionare l'ingresso Bluetooth e premere il tasto di riproduzione/pausa ( $\blacksquare$ ). Il NAC-N 272 sarà disponibile per l'abbinamento nel menù di configurazione del dispositivo Bluetooth. Una volta abbinato con un dispositivo Bluetooth, il NAC-N 272 sarà disponibile per le app audio sul dispositivo. Il NAC-N 272 si commuterà automaticamente sul suo ingresso Bluetooth quando riceve uno stream Bluetooth. Il menù di impostazione dell'ingresso Bluetooth del NAC-N 272 offre ulteriori opzioni di configurazione Bluetooth, tra cui l'abbinamento "aperto".
- 3.6 Il vostro NAC-N 272 può riprodurre gli streaming TIDAL tramite la app Naim. Quando riceve uno streaming TIDAL, il NAC-N 272 seleziona automaticamente il suo ingresso TIDAL. La riproduzione può essere controllata con la app Naim, il telecomando o il pannello frontale. Per ricevere gli streaming TIDAL è necessario un abbonamento.
- 3.7 Il NAC-N 272 può riprodurre e trasmettere gli streaming audio da e ad altri prodotti streaming Naim collegati alla stessa rete. Attivare l'ingresso Multiroom nel menù di impostazione degli ingressi per ricevere e riprodurre gli streaming multiroom. Selezionare il menù di impostazione delle Stanze per selezionare gli streaming disponibili per la trasmissione.

![](_page_19_Picture_244.jpeg)

Nota 3: La app Naim, disponibile su iTunes App Store e Google Play Store, consente il controllo tattile wireless da dispositivi iOS e Android.

![](_page_19_Picture_245.jpeg)

![](_page_19_Picture_246.jpeg)

Nota 3.4: il nome di rete predefinito del NAC-N 272 (272-XXXX) incorpora gli ultimi quattro caratteri dell'indirizzo MAC dell'unità. L'indirizzo MAC completo è elencato nel menù "Impostazioni rete".

Nota 3.5: il nome Bluetooth predefinito del NAC-N 272 (NAC272 BT XXXX) incorpora gli ultimi quattro caratteri dell'indirizzo MAC dell'unità.

## NAC-N 272 • Italiano

- 3.8 Quando un dispositivo di memoria USB è collegato alla presa USB del pannello frontale ed è selezionato l'ingresso USB, NAC-N 272 visualizzerà un menù con struttura a cartelle che riflette quella del dispositivo. Utilizzate i tasti di navigazione (▲ ▼ 4) e ok/list per scorrere i menù e selezionare i contenuti. Premete il tasto di riproduzione/pausa ( $||$ ) per riprodurre un file o l'intero contenuto di una cartella, album o playlist.
- 3.9 Se si seleziona l'ingresso UPnP™ del NAC-N 272, viene visualizzato un elenco dei server UPnP™ in rete. Utilizzare i tasti di navigazione (563) e ok/list per scorrere i server e selezionare i contenuti del server. Premere il tasto di riproduzione/pausa ( $\blacksquare$ ) del telecomando per riprodurre l'elemento selezionato.
- 3.10 Il sintonizzatore DAB deve cercare le stazioni prima di poter essere utilizzato. Selezionare l'ingresso DAB e premere il tasto ok/ list per avviare la ricerca. Al termine della ricerca, verrà riprodotta la prima stazione. Ulteriori stazioni possono essere selezionate premendo i tasti precedente  $(\blacktriangle)$  o successivo  $(\blacktriangleright)$  del telecomando.
- 3.11 Per utilizzare il sintonizzatore FM, selezionare l'ingresso FM e premere i tasti precedente (() o successivo () del telecomando. Il sintonizzatore cercherà le stazioni e si fermerà ogni volta che ne trova una (per dare la possibilità di salvare la stazione come preset). Per riavviare la ricerca, premere nuovamente i tasti precedente ( $\blacktriangleleft$ ) o successivo ( $\blacktriangleright$ ). Le informazioni sulla stazione e un testo a scorrimento saranno visualizzati se trasmessi dalla stazione.
- 3.12 Possono essere memorizzate come preset fino a 40 stazioni FM, DAB e i Radio. Per salvare la stazione corrente come preset, premere il tasto store del telecomando. Se si preme il tasto preset del telecomando, verrà visualizzato un elenco dei preset memorizzati per tutte e tre le modalità sintonizzatore. Utilizzare i tasti di navigazione (56) e ok/list per scorrere i preset e selezionarli.
- 3.13 Quando si selezionano gli ingressi DAB, FM, iRadio, UPnP™ e USB, il tasto delle informazioni ( ) del telecomando può essere utilizzato per visualizzare informazioni supplementari sull'ingresso o i contenuti multimediali in riproduzione.
- 4. Utilizzo della modalità elenco e della modalità di controllo della riproduzione
- 4.1 Se si preme il pulsante ok/list sul pannello frontale o il tasto ok/list del telecomando, il NAC-N 272 si commuterà sulla modalità elenco, visualizzando un elenco degli elementi disponibili per l'ingresso correntemente selezionato.
- 4.2 In modalità elenco, i pulsanti sul pannello frontale e i tasti del telecomando del NAC-N 272 consentono di navigare negli elenchi. Per scorrere gli elenchi verso l'alto e verso il basso e selezionare le voci, utilizzare i pulsanti e i tasti di navigazione ( $\rightarrow \rightarrow$ ) e ok/list. Per ritornare al display normale, premere il pulsante exit sul pannello frontale o il tasto exit sul telecomando. Se l'elenco è particolarmente lungo, i tasti numerici del telecomando possono essere usati per scorrere l'elenco in ordine alfabetico.
- 4.3 Una voce in un elenco può essere selezionata per la riproduzione selezionandola con il tasto ok/list o il tasto di riproduzione. Durante la riproduzione degli ingressi USB, Spotify®, UPnP™ e Bluetooth, i pulsanti sul pannello frontale o i tasti della meccanica ( $\blacksquare$ ) del telecomando possono essere utilizzati per controllare le funzioni di riproduzione/pausa, precedente, successivo o di arresto.

### $USB$  4/18 Sing Loud.wav Grace and Danger.wav Song 44.wav 4I Was A Cloud.wav

![](_page_20_Picture_298.jpeg)

Presets 1/3 4Memorizza '94.20 MHz' Rinomina preset Elimina preset

![](_page_20_Picture_14.jpeg)

![](_page_20_Picture_15.jpeg)

![](_page_20_Figure_16.jpeg)

Nota 3.9: i server UPnP™ incorporano un software che consente al NAC-N 272 di accedere e riprodurre i contenuti audio memorizzati in rete. Un server UPnP™ può essere un lettore hard disk Naim UnitiServe o un computer domestico. Alcune unità Network Attached Storage (NAS) incorporano anche un'applicazione UPnP™. Diverse applicazioni server UPnP™ di terzi, compatibili con i sistemi operativi Windows e OS X, sono disponibili; tuttavia, la versione 11 di Windows Media™ Player, o superiore, è dotata di un'applicazione server UPnP™ incorporata.

Nota 4.2: eccezioni al comportamento normale della modalità elenco sono la radio FM, Spotify®, Bluetooth, Multiroom e gli ingressi esterni. Quando l'ingresso FM è selezionato, premere il pulsante list o il tasto ok/list per visualizzare un'opzione di selezione mono. Se gli ingressi Spotify®, Bluetooth, Multiroom o altri ingressi esterni sono selezionati, il pulsante list del pannello frontale e il tasto ok/list del telecomando non hanno alcuna funzione.

## NAC-N 272 • Polski

### 1. Instalacja i połączenia

- 1.1 Ustaw NAC-N 272 na odpowiedniej, stabilnej powierzchni. Upewnij się, że zapewniona jest właściwa wentylacja.
- 1.2 Sprawdź, czy napięcie zasilania podane na tylnym panelu NAC-N 272 jest zgodne z napięciem sieci energetycznej w Twoim kraju. Wetknij wtyczkę dołączonego do zestawu przewodu zasilania do gniazda Burndy na tylnym panelu i podłącz NAC-N 272 do gniazdka ściennego. Nie włączaj NAC-N 272 przed podłączeniem pozostałych przewodów.
- 1.3 Znajdź na panelu tylnym przełącznik sygnału masy i ustaw go w położeniu chassis, chyba że NAC-N 272 jest podłączone do innego systemu hi-fi z własnym uziemieniem (np. dowolny odtwarzacz CD firmy Naim) lub w głośnikach słychać brzęczenie zasilania po włączeniu urządzenia.
- 1.4 W przypadku, gdy moduł DAB/FM jest zainstalowany na NAC-N 272, należy umieścić odpowiednią antenę w gnieździe antenowym DAB/FM, gdyż moduł ten nie będzie działać bez anteny.
- 1.5 Podłącz wzmacniacz mocy, aktywny crossover lub kilka wzmacniaczy mocy do jednego lub obu gniazd wyjściowych przedwzmacniacza NAC-N 272. Gniazda wyjściowe przedwzmacniacza NAC-N 272 umożliwiają również podłączenie subwoofera. W razie potrzeby, poproś sprzedawcę, u którego zakupiono urządzenie Naim, o odpowiedni przewody połączeniowe.
- 1.6 Aby odtwarzać muzykę z internetowych stacji radiowych, serwerów UPnP™, Spotify® Connect lub innych urządzeń strumieniowych Naim, NAC-N 272 musi mieć połączenie z Internetem za pośrednictwem routera sieciowego. Połącz gniazdo sieciowe NAC-N 272 routerem sieciowym za pomocą kabla Ethernet albo podłącz dostarczoną w zestawie antenę Wi-Fi do gniazda anteny Wi-Fi na tylnym panelu.
- 1.7 Aby NAC-N 272 mogło odtwarzać muzykę z urządzeń strumieniujących przez Bluetooth®, trzeba podłączyć dostarczoną w zestawie antenę Bluetooth do gniazda anteny Bluetooth na tylnym panelu.
- 1.8 Jeśli NAC-N 272 ma odtwarzać pliki zapisane w urządzeniu z wyjściem USB, to należy je podłączyć (za pomocą odpowiedniego przewodu) do gniazda USB na przednim panelu.
- 1.9 W przypadku innych zewnętrznych dźwięków, których chcesz używać z NAC-N 272, podłącz je za pomocą odpowiednich przewodów do jednego lub kilku cyfrowych lub analogowych wejść na tylnym panelu.

## 2. Włączanie i rozpoczęcie działania

- 2.1 Po wykonaniu wszystkich podłączeń można włączyć NAC-N 272 przy użyciu włącznika on/off znajdującego się na tylnym panelu lub włącznika on/off. Na wyświetlaczu NAC-N 272 pojawi się ekran powitalny, a następnie zostanie wybrane wejście analogowe lub ostatnio używane wejście, jeśli urządzenie było już wcześniej włączane.na zewnętrznym zasilaczu.
- 2.2 Do wstępnej konfiguracji NAC-N 272 najlepiej użyć pilota zdalnego sterowania. Użyj przycisków nawigacyjnych ( $\rightarrow \rightarrow$ ), aby wybierać wejścia i pozycje menu. Wybór potwierdza się naciskając przycisk ok/list. Aby wrócić do poprzedniego menu, naciśnij przycisk w lewo (3).
- 2.3 Język interfejsu użytkownika NAC-N 272 można zmienić. Przejdź do trybu konfiguracji i wybierz opcję Język (Language).

Uwaga: Pełne informacje dotyczące instalacji i obsługi NAC-N 272 można znaleźć w Instrukcji obsługi dostępnej pod adresem: www.naimaudio.com

Uwaga 1.2: Jeżeli NAC-N 272 będzie zasilany za pomocą zewnętrznego zasilacza mocy, należy usunąć wtyczkę łączącą z gniazda aktualizacji NAC-N 272 i podłączyć zewnętrzne źródło zasilania za pomocą odpowiedniego kabla Burndy. W tym przypadku nie należy podłączać kabla sieciowego NAC-N 272.

Ważne: Zasilacze XPS o numerach seryjnych poniżej 188015 nie są kompatybilne z NAC-N 272 i nie powinny być one wykorzystane. Należy skontaktować się z najbliższym sprzedawcą lub dystrybutorem firmy Naim w celu uzyskania informacji.

Uwaga 1.5: Gniazda wyjściowe przedwzmacniacza gramofonowego NAC-N 272 RCA są domyślnie wyłączone. Można je włączyć w menu konfiguracji Analogue Outputs (Wyjścia analogowe).

![](_page_21_Picture_265.jpeg)

Aby wejść do trybu konfiguracji, naciśnij przycisk konfiguracji ( $\blacktriangleright$ ) na pilocie. W menu konfiguracji można poruszać się używając przycisków nawigacyjnych (563). Wybór potwierdza się naciskając przycisk ok/list. Aby opuścić tryb konfiguracji, naciśnij przycisk konfiguracji lub przycisk exit.

Uwaga 1.7 i 1.8: NAC-N 272 jest dostarczane z anteną Wi-Fi i anteną Bluetooth. Każda z tych anten musi być podłączona do właściwego gniazda na tylnym panelu. Antena Bluetooth to krótsza z dwóch anten znajdujących się w zestawie.

Uwaga 1.9: Większość uniwersalnych urządzeń magazynujących (UMS) z wyjściem USB jest zgodna z wejściem audio NAC-N 272. Takie urządzenia to miedzy innymi przenośne odtwarzacze muzyczne, smatfony, tablety, pamięci USB czy czytniki kart pamięci.

Uwaga 2.1: Po dwóch minutach bezczynności NAC-N 272 przełączy się w tryb wyświetlania czasu. Czas uśpienia można ustawić w menu konfiguracji. Jeśli nie ustawiono zegara, to na wyświetlaczu będzie widoczny napis "No Time" (Brak czasu).

2.4 NAC-N 272 jest fabrycznie skonfigurowane w ten sposób, aby automatycznie łączyć się z przewodową domową siecią TCP/IP. Jeśli jednak, NAC-N 272 było już wcześniej używane i jego konfiguracja sieciowa została zmieniona lub Twój router wymaga niestandardowych ustawień, to automatyczne połączenie z siecią może się nie udać. W takim przypadku poszukaj potrzebnych informacji w Instrukcji obsługi.

Jeśli korzystasz z sieci bezprzewodowej, to NAC-N 272 wymaga skonfigurowania, aby się z nią połączyć. W trybie konfiguracji wybierz opcję Network Settings (Ustawienia sieci), aby zmienić ustawienia sieci bezprzewodowej NAC-N 272.

2.5 Do regulacji głośności NAC-N 272 służy pokrętło głośności na przednim panelu oraz przyciski głośności na pilocie.

### 3. Wybór wejścia

- 3.1 Wejście NAC-N 272 można wybrać naciskając przycisk input na przednim panelu, przyciski nawigacyjne ( $\rightarrow \rightarrow$ ) lub odpowiedni przycisk wyboru wejścia na pilocie.
- 3.2 Naciśnięcie jednego z przycisków wyboru wejścia na pilocie powoduje, albo wybranie pojedynczego wejścia, albo pozwala przełączać grupę kilku wejść. Aby zmienić przypisania przycisków, wejdź do trybu konfiguracji i wybierz opcję Handset Buttons (Przyciski na pilocie).
- 3.3 Po podłączeniu NAC-N 272 do sieci z dostępem do szybkiego Internetu urządzenie automatycznie pobierze listę dostępnych internetowych stacji radiowych. Po wybraniu wejścia iRadio pojawi się lista wszystkich dostępnych stacji radiowych. Użyj przycisków nawigacyjnych ( $\blacktriangleright$  < 1) oraz przycisku ok/list na pilocie, aby wybrać i zatwierdzić stacje.
- 3.4 NAC-N 272 może odtwarzać strumienie Spotify® poprzez funkcję Spotify® Connect dostępną w niektórych aplikacjach odtwarzaczy Spotify®. Po wykryciu strumienia Spotify® NAC-N 272 automatycznie przełączy się na wejście Spotify®. Po rozpoczęciu odtwarzania Spotify® można nim sterować za pomocą aplikacji Spotify®, aplikacji Naim, pilota lub elementów sterujących na przednim panelu.
- 3.5 NAC-N 272 może odtwarzać strumienie audio przesyłane bezprzewodowo za pomocą Bluetooth z odpowiednio wyposażonego urządzenia odtwarzającego. Domyślna konfiguracja NAC-N 272 wymaga "sparowania" z urządzeniem Bluetooth przed rozpoczęciem odtwarzania strumienia Bluetooth audio. Aby sparować z urządzeniem Bluetooth, wybierz wejście Bluetooth i naciśnij przycisk odtwarzania/pauzy ( $\blacktriangleright$ ) na pilocie. NAC-N 272 będzie widoczne jako dostępne do sparowania w menu konfiguracji Bluetooth urządzenia. Po sparowaniu z urządzeniem Bluetooth NAC-N 272 będzie dostępne dla aplikacji audio na urządzeniu. NAC-N 272 automatycznie przełącza się na wejście Bluetooth po wykryciu strumienia Bluetooth. Menu konfiguracji wejścia Bluetooth NAC-N 272 zawiera dodatkowe opcje ustawień, w tym opcje "otwartego" parowania.
- 3.6 NAC-N 272 może odtwarzać strumienie TIDAL przez aplikację Naim. Po wykryciu strumienia TIDAL NAC-N 272 automatycznie przełączy się na wejście TIDAL. Odtwarzaniem można sterować za pomocą aplikacji Naim, pilota lub elementów sterujących na panelu przednim. Odtwarzanie strumieniowe TIDAL wymaga subskrypcji TIDAL.
- 3.7 NAC-N 272 może odtwarzać i przesyłać strumienie audio odpowiednio z lub do innych urządzeń Naim podłączonych do tej samej sieci. Aby odbierać i odtwarzać strumienie audio w kilku pomieszczeniach, wybierz wejście Multiroom w menu konfiguracyjnym Inputs (Wejścia). Przejdź do menu konfiguracyjnego Rooms (Pomieszczenia), aby wybrać dostępne strumienie do przesyłania.

### Network Settings 1/5 ▶ Name: 272-XXXX Wireless: Not Used Status: Not Connected DHCP: Yes

Uwaga 3: Aplikacja Naim dostępna, w sklepie iTunes App Store oraz Google Play Store, umożliwia bezprzewodowe, dotykowe sterowanie z urządzeń z systemem iOS lub Android.

![](_page_22_Picture_251.jpeg)

![](_page_22_Picture_252.jpeg)

Uwaga 3.4: Domyślna nazwa sieciowa NAC-N 272 to "272-XXXX", gdzie litery X oznaczają cztery ostatnie znaki adresu MAC urządzenia. Pełny adres MAC jest widoczny w menu Network Settings (Ustawienia sieci).

Uwaga 3.5: Domyślna nazwa BlueTooth NAC-N 272 to "NAC272 BT XXXX", adzie litery X oznaczają cztery ostatnie znaki adresu MAC urządzenia.

## NAC-N 272 • Polski

## NAC-N 272 • Polski

- 3.8 Po podłączeniu urządzenia do gniazda USB na przednim panelu zostanie wybrane wejście USB i na wyświetlaczu NAC-N 272 pojawi się struktura menu odzwierciedlająca zawartość zapisaną w pamięci urządzenia. Użyj przycisków nawigacyjnych ( $\rightarrow \rightarrow$  () oraz przycisku ok/list na pilocie, aby przewijać i wybierać foldery i utwory. Naciśnij przycisk odtwarzania/pauzy ( ) na pilocie, aby rozpocząć odtwarzanie utworu, zawartości całego folderu, albumu albo listy odtwarzania.
- 3.9 Po wybraniu wejścia NAC-N 272 UPnP™ na wyświetlaczu pojawi się lista dostępnych w sieci serwerów UPnP™. Użyj przycisków nawigacyjnych (563) oraz przycisku ok/list na pilocie, aby przeglądać i wybierać zawartość dostępna na serwerze. Naciśnij przycisk odtwarzania/pauzy ( $\blacktriangleright$ ) na pilocie, aby odtworzyć wybrana pozycję.
- 3.10 Przy pierwszym użyciu tuner DAB musi wyszukać dostępne stacje radiowe. Wybierz wejście DAB i naciśnij przycisk ok/list na pilocie, aby rozpocząć wyszukiwanie. Po zakończeniu wyszukiwania rozpocznie się odtwarzanie pierwszej ze znalezionych stacji. Inne stacje można wybierać za pomocą przycisków poprzedni  $(\blacktriangleleft)$  i następny  $(\blacktriangleright)$  na pilocie.
- 3.11 Aby użyć tunera FM, wybierz wejście FM i naciśnij przycisk poprzedni ( $\blacktriangleleft$ ) i następny ( $\blacktriangleright$ ) na pilocie. Tuner rozpocznie wyszukiwanie, zatrzymując na każdej znalezionej stacji (co umożliwia jej zaprogramowanie). Aby wznowić wyszukiwanie, naciśnij przycisk poprzedni ( $\Box$ ) i następny ( $\Box$ ). Nazwa stacji oraz dodatkowe informacje w formie przewijanego tekstu bedą wyświetlane, jeśli są emitowane przez stację.
- 3.12 Można zaprogramować do 40 stacji FM, DAB i iRadio. Aby dodać bieżąca stację do listy zaprogramowanych, naciśnij przycisk store na pilocie. Naciśnięcie przycisk preset na pilocie spowoduje wyświetlenie listy zaprogramowanych stacji dla wszystkich trzech trybów tunera. Użyj przycisków nawigacyjnych ( $\blacktriangleright$ ) oraz przycisku ok/list na pilocie, aby przeglądać i wybierać zaprogramowane stacje.
- 3.13 Po wybraniu wejścia DAB, FM, iRadio, UPnP™ lub USB można użyć przycisku info (1) na pilocie, aby wyświetlić dodatkowe informacie dotyczące wejścia lub odtwarzanej stacji, utworu bądź pliku.

## 4. Korzystanie z trybu listy i sterowanie odtwarzaniem

- 4.1 Naciśnięcie przycisku ok/list na pilocie lub przednim panelu przełącza NAC-N 272 w tryb listy, w którym wyświetlana jest lista dostępnych pozycji dla wybranego w danym momencie wejścia.
- 4.2 W trybie listy przyciski na przednim panelu NAC-N 272 i pilocie umożliwiają poruszanie się po liście i wybieranie pozycji. Aby przewijać listę w górę i w dół, użyj przycisków nawigacyjnych ( $\rightarrow \rightarrow$ ). W celu wybrania pozycji naciśnij przycisk ok/list. Aby powrócić do normalnego trybu wyświetlania, naciśnij przycisk exit na przednim panelu lub na pilocie. W przypadku długich list można użyć przycisków numerycznych na pilocie, aby szybko przeszukiwać listę alfabetycznie.
- 4.3 Aby rozpocząć odtwarzanie pozycji w trybie listy, trzeba znaleźć odpowiednią pozycję na liście i nacisnąć przycisk ok/list. Podczas odtwarzania z wejść USB, Spotify®, UPnP™ i Bluetooth można używać przycisków na przednim panelu lub przycisków sterowania odtwarzaniem ( $|| \cdot || \cdot ||$  na pilocie, aby sterować funkcjami odtwarzania/pauzy, następnego i poprzedniego utworu oraz zatrzymania.

### $USB$  4/18 Sing Loud.wav Grace and Danger.wav Song 44.wav ▶ I Was A Cloud.wav

![](_page_23_Picture_307.jpeg)

![](_page_23_Picture_13.jpeg)

Uwaga 3.9: Serwery UPnP™ wykorzystują oprogramowanie, które zapewnia NAC-N 272 dostęp i odtwarzanie zapisanej na nich zawartości audio. Serwerem UPnP™ może być odtwarzacz z dyskiem twardym Naim UnitiServe lub komputer domowy. Niektóre sieciowe serwery dyskowe (NAS) również maja funkcjonalność serwera UPnP™. Dostępnych jest dużo różnych aplikacji serwerów UPnP™ zgodnych z systemami operacyjnymi Windows i OS X. Program Windows Media™ Player w wersji 11 i nowszych również zawiera wbudowaną aplikację serwera UPnP™.

Uwaga 4.2: Tryb listy działa nieco inaczej w przypadku wejść radia FM, Spotify®, Bluetooth, Multiroom i wejść zewnętrznych. Po wybraniu wejścia FM naciśnięcie przycisku list lub ok/list pojawi się opcja wyboru dźwięku monofonicznego. W przypadku wejść Spotify®, Bluetooth, Multiroom i wejść zewnętrznych przycisk list na przednim panelu oraz przycisk ok/list na pilocie są nieaktywne.

## NAC-N 272 • РУССКИЙ

### 1. Установка и подключение

- 1.1 Установите NAC-N 272 на устойчивой, подходящей для установки поверхности. Убедитесь в том, что устройство установлено в хорошо проветриваемом месте.
- 1.2 Проверьте, чтобы сетевое напряжение, указанное на задней панели NAC-N 272, соответствовало напряжению, рекомендованному в вашей стране. Вставьте поставляемый в комплекте соединительный штекер для обновления блока питания в разъем Burndy и подключите NAC-N 272 к сетевому питанию с помощью поставленного в комплекте кабеля, но не включайте the NAC-N 272 до тех пор, пока не будут подключены все соединения.
- 1.3 Найдите на задней панели Переключатель сигнального заземления и выберите опцию chassis (заземление на шасси) за исключением случаев, когда NAC-N 272 подключен к системе hi-fi с другим заземленным компонентом (например, все CD-плееры Naim), или если при включении устройства из динамиков раздается шум от сети.
- 1.4 Если в комплект NAC-N 272 входит радиомодуль DAB/FM Radio, к антенному разъему DAB/FM необходимо подключить соответствующую антенну.
- 1.5 Подключите усилитель, активный кроссовер или несколько усилителей в один или оба выходных разъема предусилителя NAC-N 272. Выходные разъемы предусилителя NAC-N 272 также подходят для подключения сабвуфера. В случае необходимости соответствующие кабели можно приобрести у торгового представителя компании Naim.
- 1.6 Для воспроизведения аудио с интернет-радиостанций, серверов UPnP™, через Spotify® Connect или другие стримеры Naim необходимо подключить NAC-N 272 к Интернету через сетевой маршрутизатор. Вы можете либо подключить сетевой разъем NAC-N 272 к сетевому маршрутизатору с помощью кабеля Ethernet, либо подключить поставленную в комплекте с устройством антенну Wi-Fi к антенному гнезду Wi-Fi на задней панели.
- 1.6 Для воспроизведения аудио устройством NAC-N 272 со стримеров Bluetooth® поставляемая в комплекте антенна Bluetooth должна быть подключена к антенному гнезду Bluetooth на задней панели.
- 1.8 Если вы хотите, чтобы NAC-N 272 проигрывал аудиофайлы, хранящиеся на USB-носителе, подключите устройство к USB-разъему на передней панели с помощью соответствующего кабеля, если это потребуется.
- 1.9 Если вы планируете использовать внешние аудиоисточники с устройством NAC-N 272, подключите их с помощью специальных кабелей к одному или нескольким аналоговым или цифровым выходам на задней панели.

### 2. Включение устройства и начало работы

- 2.1 После подключения всех соединений включите устройство NAC-N 272 либо с помощью переключателя on/off (вкл./выкл.) на задней панели, либо используя переключатель on/off (вкл./выкл.) на внешнем блоке питания. На дисплее NAC-N 272 отобразится окно приветствия, после этого выберите аналоговый вход 1 или, если он использовался ранее, последний выбранный вход.
- 2.2 Для первоначальной настройки NAC-N 272 рекомендуется использовать пульт дистанционного управления. С помощью кнопок навигации (▲ ▼) выберите входы и пункты меню. Подтвердите выбор нажатием на кнопку ok/list. Для возврата к предыдущему меню используйте левую (3) кнопку.
- 2.3 Вы можете изменить язык интерфейса NAC-N 272. Войдите в режим настройки и выберите язык (Language).

Примечание: Полная информация о настройке и работе с устройством NAC-N 272 содержится в справочном руководстве, доступном на сайте: www.naimaudio.com

Примечание 1.2: Если предполагается, что NAC-N 272 должен использовать внешний источник питания, удалите соединительный штекер модифицированного разъема для подключения питания и подключите внешний источник питания, используя подходящий кабель Burndy.

Важно: Источники питания XPS с серийным номером до 188015 не совместимы с NAC-N 272 и не могут быть использованы. Для получения дополнительной информации свяжитесь с вашим местным торговым представителем или дистрибьютором.

Примечание 1.5: Выходные разъемы RCA Phono предусилителя NAC-N 272 по умолчанию отключены. Их можно подключить в меню настройки Analogue Outputs (Аналоговые выходы).

![](_page_24_Picture_269.jpeg)

Войдите в режим настройки, нажав клавишу настр ( $\blacktriangleright$ ) на пульте. Переходите к разным меню настройки с помощью кнопок навигации ( $\blacktriangleright\blacktriangleright\blacktriangleleft$ ). Выберите опции, нажав на кнопку ok/list. Для выхода из режима настройки нажмите кнопку настр или exit (выход).

Примечание 1.7 и 1.8: NAC-N 272 поставляется в комплекте с антеннами Wi-Fi и Bluetooth. Каждая антенна должна быть подключена в соответствующее антенное гнездо на задней панели. Из двух антенн Bluetooth-антенна имеет меньшую длину.

Примечание 1.9: Большинство USB-устройств типа UMS (универсальный накопитель данных) совместимы с USB-аудиовходом NAC-N 272. К таким устройствам относятся портативные цифровые музыкальные проигрыватели, смартфоны, планшетные ПК, USB-карты памяти и устройства для чтения карт памяти.

Примечание 2.1: Если устройство NAC-N 272 не используется в течение двух минут, оно переключается в режим отображения времени. Время перехода в режим ожидания можно настроить в меню настройки. Если часы не настроены, на дисплее появится надпись «Нет вр».

## NAC-N 272 • РУССКИЙ

2.4 При поставке NAC-N 272 автоматически настроен на подключение к проводным домашним сетям по протоколу TCP/IP. Однако если NAC-N 272 использовался ранее, и настройки сети были изменены, или маршрутизатор запрашивает нестандартные настройки, устройство может не подключиться автоматически. В таком случае прочтите справочное руководство.

При использовании беспроводного сетевого подключения потребуется настроить NAC-N 272 для подключения к сети. Войдите в режим настройки и выберите опцию Параметры сети для настройки беспроводного подключения NAC-N 272.

2.5 Для настройки громкости NAC-N 272 используйте регулятор громкости на передней панели или кнопки на пульте управления.

### 3. Выбор входов

- 3.1 Вы можете выбрать входы NAC-N 272, нажав на кнопку входа на передней панели, кнопки навигации ( $\blacktriangleright$ ) на пульте управления или одну из кнопок выбора входа на пульте управления.
- 3.2 Нажав на одну из кнопок выбора входа на пульте управления, вы сможете выбрать определенный вход или просмотреть всю группу входов. Для изменения назначения кнопок войдите в режим настройки и выберите опцию Кн. пульта.
- 3.3 При подключении NAC-N 272 к сети с высокоскоростным доступом к Интернету устройство автоматически загрузит список доступных интернет-радиостанций. Если после этого вы выберите вход iRadio, отобразится меню со списками всех доступных станций. Для загрузки списка и выбора станций используйте кнопки навигации ( $\blacktriangle\blacktriangledown\blacktriangleleft\)$  и кнопку ok/list.
- 3.4 NAC-N 272 может воспроизводить потоковое вещание Spotify® через систему Spotify® Connect, встроенную в некоторые приложения проигрывателя Spotify®. После приема потока Spotify® NAC-N 272 автоматически выбирает вход Spotify®. После подключения звуковоспроизводящего устройства Spotify® управление им осуществляется с помощью приложения Spotify®, приложения Naim или кнопок управления на пульте управления или передней панели NAC-N 272.
- 3.5 NAC-N 272 может воспроизводить аудиопотоки через беспроводное подключение Bluetooth со звуковоспроизводящих устройств, имеющих соответствующую функцию. Устройство NAC-N 272 по умолчанию настроено на запрос «сопряжения» со стримерами Bluetooth перед воспроизведением аудиопотока Bluetooth. Для сопряжения NAC-N 272 с Bluetooth-устройством выберите вход Bluetooth и нажмите кнопку воспр./пауза ( $||$ ) на пульте управления. NAC-N 272 станет активным для сопряжения в меню настройки Bluetooth-устройства. После успешной настройки сопряжения с Bluetooth-устройством NAC-N 272 сможет использовать аудиоприложения на устройстве. При приеме потока Bluetooth NAC-N 272 автоматически переключается на вход Bluetooth. В меню настройки входа Bluetooth NAC-N 272 представлены дальнейшие параметры конфигурации Bluetooth, в том числе «открытое» сопряжение.
- 3.6 NAC-N 272 может поддерживать потоковое воспроизведение музыки с сервиса TIDAL через приложение Naim. Если поток приходит с сервиса TIDAL, NAC-N 272 автоматически переключается на вход TIDAL. Вы можете контролировать воспроизведение с помощью приложения Naim, пульта управления или передней панели управления. Для потокового воспроизведения с сервиса TIDAL необходима подписка на TIDAL.
- 3.7 NAC-N 272 может проигрывать аудиопотоки с других продуктов Naim, а также транслировать на них, при условии, что они подключены к одной сети. Для получения и воспроизведения мультимедийных потоков активируйте вход Мультирум в меню настройки Входы.. Выберите меню настройки Комнаты, чтобы задать доступные для мультирум-вещания источники.

![](_page_25_Picture_256.jpeg)

Примечание 3: Приложение Naim, которое можно скачать в iTunes App Store и Google Play Store, позволяет осуществлять беспроводное управление с устройств iOS и Android с сенсорными экранами.

![](_page_25_Picture_257.jpeg)

Примечание 3.4: Установленное по умолчанию имя сети NAC-N 272 (272-XXXX) содержит последние четыре символа MACадреса устройства. Полный MAC-адрес указан в меню настройки сети.

![](_page_25_Picture_258.jpeg)

Примечание 3.5: Установленное по умолчанию имя Bluetooth NAC-N 272 (NAC272 BT XXXX) содержит последние четыре символа MAC-адреса устройства.

## NAC-N 272 • РУССКИЙ

- 3.8 При подключении USB-накопителя к USB-разъему на передней панели и выборе входа USB на дисплее NAC-N 272 отобразится структура меню подключенного устройства. Для загрузки и выбора содержания используйте кнопки навигации ( $\blacktriangle\blacktriangledown\blacktriangleleft\math>$ ) и кнопку ok/list на пульте управления. Чтобы воспроизвести файл или все содержимое папки, альбома или плей-листа, нажмите кнопку воспр./пауза ( $||$ ) на пульте управления.
- 3.9 При выборе UPnP™-входа NAC-N 272 отобразится список доступных серверов UPnP™ в сети. Для загрузки и выбора содержания сервера используйте кнопки навигации ( $\blacktriangleright\blacktriangleright\blacktriangleleft$ ) и кнопку ok/list на пульте управления. Для воспроизведения файлов с выбранного сервера нажмите кнопку play/pause ( $\blacktriangleright$ ) на пульте управления.
- 3.10 Перед использованием тюнер DAB должен завершить поиск станций. Выберите вход DAB и нажмите кнопку ok/list на пульте управления, чтобы начать поиск. После завершения поиска первая станция будет проигрываться автоматически. Вы можете выбрать другие станции, нажав на кнопки назад ( $\blacktriangleleft$ ) или вперед ( $\blacktriangleright$ ) на пульте управления.
- 3.11 Для использования тюнера FM выберите вход FM и нажмите на кнопки назад ( $\blacksquare$ ) или вперед ( $\blacksquare$ ) на пульте управления. Тюнер будет осуществлять поиск станций. Поиск останавливается каждый раз при обнаружении станции (предоставляя возможность сохранить станцию как предустановленную). Для возобновления поиска повторно нажмите кнопку назад ( $\ket{\blacktriangleleft}$ ) или вперед ( $\blacktriangleright$ ). Информация о станции и текст прокрутки отобразятся на дисплее, если станция передает такую информацию.
- 3.12 Вы можете сохранить до 40 FM-, DAB- и iRadio-станций как предустановленные станции. Чтобы сохранить выбранную в настоящий момент станцию как предустановленную, нажмите кнопку store (сохранить) на пульте управления. При нажатии кнопки preset (предус) на пульте управления отобразится список сохраненных станций в трех режимах тюнера. Для загрузки и выбора предустановленных станций используйте кнопки навигации ( $\rightarrow$ ) и кнопку ok/list на пульте управления.
- 3.13 При выборе входов DAB, FM, iRadio, UPnP™ и USB кнопка info (1) на пульте управления выводит на дисплей дополнительную информацию о входе или воспроизводимых в настоящий момент данных мультимедиа.

### 4. Использование опций Режим списка и Управление воспроизведением

- 4.1 При нажатии на кнопку ok/list на передней панели или кнопку ok/list на пульте управления NAC-N 272 перейдет в режим списка. На дисплее отобразится список доступных элементов для выбранного входа.
- 4.2 В режиме списка кнопки на передней панели NAC-N 272 и кнопки пульта управления отвечают за навигацию по списку. Для прокрутки списков вверх и вниз и выбора элементов используйте кнопки или клавиши навигации ( $\blacktriangleright\blacktriangleright\blacktriangleleft$ ) и кнопку ok/list. Для возврата к стандартному экрану нажмите кнопку exit (выход) на передней панели или кнопку exit (выход) на пульте управления. Во многих списках с большим количеством элементов для перехода к элементам списка в алфавитном порядке могут использоваться цифровые клавиши.
- 4.3 В режиме списка вы можете выбрать элемент, который хотите воспроизвести, с помощью кнопок навигации, а затем подтвердить выбор, нажав кнопку <u>ok/list</u> или play (воспр.). При воспроизведении аудио со входов USB, Spotifv®. UPnP™ и Bluetooth вы можете использовать кнопки на передней панели или кнопки команд ( $\blacksquare$ )  $\blacksquare$ ) на пульте для управления такими функциями, как воспроизведение/пауза, переход назад, вперед или остановка.

### $USR$  4/18 Sing Loud.wav Grace and Danger.wav Song 44.wav 4I Was A Cloud.wav

![](_page_26_Picture_332.jpeg)

![](_page_26_Picture_13.jpeg)

![](_page_26_Picture_14.jpeg)

![](_page_26_Picture_15.jpeg)

![](_page_26_Figure_16.jpeg)

Примечание 3.9: Серверы UPnP™ имеют встроенное программное обеспечение, позволяющее NAC-N 272 подключаться и воспроизводить сохраненное аудио через сеть. Сервером UPnP™ может служить плеер с жестким диском UnitiServe производства Naim или домашний компьютер. Некоторые устройства NAS (сетевое хранилище) также поддерживают протоколы UPnP™. Существует множество серверных приложений UPnP™ других разработчиков, совместимых с операционными системами Windows и OS X. Также проигрыватель Windows Media™ 11 или более поздних версий имеет встроенное серверное приложение UPnP™.

Примечание 4.2: Режим списка не доступен или его стандартные функции ограничены при использовании входов FM-радио, Spotify®, Bluetooth, Multiroom и других внешних входов. Если выбран вход FM, при нажатии кнопки list (список) или ok/list (ок/ список) отобразится только одна опция выбора. Если выбраны входы Spotify®, Bluetooth, Multiroom или другие внешние входы, кнопка списка на передней панели и кнопка ok/list (ок/список) не будут функционировать.

## NAC-N 272 • 中文

### 1. 2. 2. 2. 2. 2. 2. 2. 2. 2. 2. 安装和连接

- 1.1 将 NAC-N 272 放置在适当、平稳的表面。确保通风良好。
- 1.2 检查 NAC-N 272 后面板上规定的电源电压是否适用于您所在的国家/地区。插入随附的电源升级连接插头到后面板Burndy插座上并使用随 附的电源线缆去连接NAC-N 272到电源。直至所有其他连接已就绪前不要打开NAC-N 272开关。
- 1.3 找到后面板"信号接地开关",并选择 chassis(机箱)选项,除非 NAC-N 272 已连接到包括其他接地源组件(例如,所有的 Naim CD 播放器)的 hi-fi 系统, 或在开启时通过扬声器能听见电源产生的"嗡嗡"声。
- 1.4 如果NAC-N 272装有可选的数字音频广播/调频部件,必须在数字音频广播/调频天线插座上连接一根合适的天线。
- 1.5 连接一个功率放大器,电子分频或多功能功放到NAC-N 272一个或两个前置放大器输出插座。NAC-N 272前置放大器输出插座也适合连接 一个低音炮。您的Naim零售商将能提供您所需的合适线缆。
- 1.6 要播放来自互联网无线电台、UPnP™ 服务器、Spotify® Connect 或其他 Naim 串流装置的音频, NAC-N 272 必须通过路由器连接到 互联网。可以使用以太网缆线连接 NAC-N 272 网络接口和路由器,或者将随附的 Wi-Fi 天线连接到后面板 Wi-Fi 天线接口。
- 1.7 要通过 NAC-N 272 播放来自 Bluetooth® (蓝牙)串流装置的音频, 必须将随附的蓝牙天线连接到后面板的蓝牙天线接口。
- 1.8 如果您需用 NAC-N 272 播放存储在USB装置上的音频文件,请用合适的导线(必要时)将设备连接到前面板USB插座。
- 1.9 要将 NAC-N 272 与外部音频源结合使用,请使用相应的缆线将其连接到后面板上的一个或多个模拟或数字输入端。

2. 开启与使用入门

- 2.1 一但所有连接已就绪,您可使用其后面板的开关键或外置的开关电源打开您的NAC-N272。NAC-N 272将会出现一个欢迎的屏幕画面,您 可选择其模拟1输入或如其之前已使用过会进入最后一次的输入选择
- 2.2 出于初始设置目的, 最好使用遥控来控制 NAC-N 272。使用"导航键" (▲▼) 选择输入或菜单项;使用 ok/list (确定/列表)键确认选 择。要返回上一个菜单,请使用"向左键" (◀)。
- 2.3 NAC-N 272 界面语言可以更改。进入"设置模式"并选择"语言"(Language)。

备注: 完整的 NAC-N 272 安装和操作信息, 请见《参考手册》。手册可从以下 网站获取:www.naimaudio.com

注意 1.2: 如果您的NAC-N 272将采用外部电源供电,去除NAC-N 272的电 源升级插座连接插头,然后用合适的Burndy导线连接到外部电源。不要连接 NAC-N 272的电源线。

重要提示:序列号低于188015的XPS电源与NAC-N 272不兼容且不应使用。请 联系您的本地零售商或分销商以获得更多的咨讯。

注意 1.5: NAC- N272 RCA的唱机前置放大输出插座默认为不能使用。它们可在 模拟输出设置菜单里激活。

![](_page_27_Picture_193.jpeg)

备注 1.7 和 1.8: NAC-N 272 随附 Wi-Fi 和蓝牙天线。每个天线都必须安装到 后面板正确的天线接口。蓝牙天线是二者中较短的。

备注 1.9: 大多数 UMS(通用大容量存储)USB 装置都与 NAC-N 272 USB 音频输入兼容。此类装置可能包括便携式数字音乐播放器、智能手机、平板电 脑、USB 记忆棒以及内存卡读卡器。

备注 2.1: 如果 NAC-N 272 闲置不用,它会在两分钟后切换至时间显示。可以 从设置菜单调节此延迟时间。如果未设置时钟,它会显示"无时间"。

## $NAC-N$  272  $\bullet$  中文

2.4 NAC-N 272 在发货时配置为自动连接到有线 TCP/IP 家用网络。但是, 如果先前已使用 NAC-N 272 且其网络配置已发生更改, 或路由 器需要非标准设置,则可能无法做到这一点。如果发生这种情况,请参阅《参考手册》。

如果使用无线网络连接,需要对 NAC-N 272 进行连接配置。进入设置模式并选择"网络设置"选项以配置 NAC-N 272 无线设置。

- 2.5 要调节 NAC-N 272 的音量,请使用前面板音量旋钮或遥控器上的音量键。
- 

3. 选择输入

- 3.1 可按前面板上的输入按钮、遥控上的"导航键" (▲ ▼) 或其中一个输入选择键来选择 NAC-N 272 输入。
- 3.2 按遥控器其中一个输入选择键可选择单一输入或在一组输入中滚动。要修改键分配,请进入设置模式并选择"控器按键"。
- 3.3 当 NAC-N 272 已连接到高速网络后,会自动下载可用互联网电台列表。后续选择 iRadio 输入后,将会显示一个菜单,列出所有可用的电 台。使用遥控上的"导航键"(▲▼1)和 ok/list 键浏览列表并选择电台。
- 3.4 NAC-N 272 可通过具备 Spotify® Connect 功能的 Spotify® 播放器应用播放 Spotify® 流媒体文件。当收到 Spotify® 流媒体 时, NAC-N 272 会自动选择其 Spotify® 输入。建立 Spotify® 播放后, 可通过 Spotify® 应用程序、Naim 应用程序、NAC-N 272 遥控或前面板上的按钮来控制。
- 3.5 NAC-N 272 可以通过蓝牙无线连接播放来自正确配置的播放装置上的音频流。NAC-N 272 默认配置为需要与蓝牙串流装置"配对" , 然后才能播放蓝牙音频流。要将 NAC-N 272 与蓝牙装置配对, 请选择蓝牙输入并按遥控上的 播放/暂停 键 ( ▶️)。NAC-N 272 将 会出现在蓝牙装置的设置菜单中,以供配对。与蓝牙装置成功配对后,NAC-N 272 可用于装置上的音频应用程序。在收到蓝牙流媒体 时, NAC-N 272 会自动切换到其蓝牙输入。NAC-N 272 "蓝牙"输入设置菜单提供更多蓝牙配置选项, 包括"启用"配对。
- 3.6 您的NAC-N 272 能通过Naim应用来播放TIDAL流。当收到TIDAL流 NAC-N 272 会自动选择TIDAL输入。通过Naim应用、遥控器或前 面板按键可以控制播放。TIDAL流要求TIDAL的订购。
- 3.7 NAC-N 272 能播放连接到相同网络的其他Naim流产品的音频流。激活在输入设置菜单的多房间输入,使其收到并播放多房间流。选择房间 设置菜单并为广播选择可用的流。
- 3.8 将USB存储装置连接至前面板USB插座并选择USB输入后,您的 NAC-N 272 将显示一个关于该存储装置的菜单。使用遥控上的"导航" (▲ ▼ 4) 键和 ok/list 键浏览列表并选择内容。按遥控上的 播放/暂停 键 ( ) 播放一个文件或一个文件夹、专辑或播放列表的全部内 容。

![](_page_28_Picture_252.jpeg)

备注 3: iTunes App Store 和 Google Play 商店提供 Naim 应用程序, 可在 iOS 和 Android 装置上实现无线触摸屏控制。

![](_page_28_Picture_253.jpeg)

备注 3.4: 默认的 NAC-N 272 网络名称 (272- XXXX) 中包括装置 MAC 地址的最后四个字 符。"网络设置"菜单中列有完整的 MAC 地 址。

![](_page_28_Picture_254.jpeg)

备注 3.5: 默认的 NAC-N 272 蓝牙名称 (NAC272 BT XXXX) 中包括装置 MAC 地址的 最后四个字符。

USB 4/18 Sing Loud.wav Grace.wav Song 44.wav I Was A Cloud.way

## NAC-N 272 • 中文

- 3.9 选择 NAC-N 272 UPnP™ 输入后,网络中可用的 UPnP™ 服务器列表即会显示。使用遥控上的"导航"(▲▼1)键和 ok/list 键浏览列 表并选择服务器内容。按遥控上的 播放/暂停 键(■) 播放所选条目。
- 3.10 DAB 调谐器必须搜索电台才能使用。选择 DAB 输入并按遥控上的 ok/list 键开始搜索。搜索完成后,会播放第一个电台。可以按遥控上 的"上一个"( ) 或"下一个"( ) ) 键选择其他电台。
- 3.11 要使用 FM 调谐器, 请选择 FM 输入并按遥控上的"上一个"(  $|$ ) 或"下一个"(  $|$ ) 键。调谐器会搜索电台, 并在每次找到一个电台后停 止(让用户有机会将该电台设为预设值)。要重新开始搜索,再次按"上一个"( |◀) 或"下一个"( ) ) 键。如果通过电台广播, 会显示电 台信息和滚动文字。
- 3.12 可以将多达 40 个 FM、DAB 和 iRadio 电台存储为预设值。要将目前的电台保存为预设值,请按遥控上的 store (存储) 键。按遥控上 的 preset (预设) 键会显示所存储的覆盖三种调谐器模式的预设值列表。使用遥控上的"导航键"(▲ ▼) 和 ok/list 键浏览列表并选择预设 值。
- 3.13 选择 DAB、FM、iRadio、UPnP™ 和 USB 输入后, 可以使用遥控上的"信息键"(1) 来显示有关输入或目前播放的媒体的补充信息。

4. 使用列表模式和控制播放

- 4.1 按前面板 ok/list 按钮或遥控上的 ok/list 键, 会将 NAC-N 272 切换到列表模式并显示目前所选输入的可用条目列表。
- 4.2 在列表模式下, NAC-N 272 前面板按钮和遥控上的键提供列表导航。要在列表中向上或向下滚动并选择条目, 请使用"导航键"(▲▼1) 和 ok/list 按钮或键。要返回正常显示,请按前面板 exit(退出)按钮或遥控 exit(退出)键。在许多较长的条目列表(以字母顺序排列) 中,可以使用遥控上的"数字键"浏览列表。
- 4.3 可以从列表模式选择条目播放,导航到条目并按 ok/list 或 play (播放)进行选择。在通过iUSB、Spotify®、UPnP™ 和蓝牙输入播放期 间,可使用前面板按钮或遥控上的几个"控制键"(> | | | ◆ | ■)控制播放/暂停、上一个、下一个或停止功能。

预设 1/3 ▶ 储存 94.20 MHz 重命名预设 删除预设  $\overline{442}$ 无电台 按下列表进行重新扫描 DAB  $\blacksquare$ **94.20 MHz** FM  $UPnP$  3/3 UnitiServe NAS  $\rightarrow$  PC

备注 3.9: UPnP™ 服务器包括相关软件,让 NAC-N 272 可以通过网络访问和播放其存储的 音频。UPnP™ 服务器可能为 Naim UnitiServe 硬盘播放器 或一台家用电脑。某些网络附加存 储 (NAS) 驱动还包括 UPnP™ 应用程序。存在 许多与 Windows 和 OS X 操作系统兼容的第 三方 UPnP™ 服务器应用程序, 但 Windows Media™ Player 11 版或更高版本自带 UPnP™ 服务器应用程序。

备注 4.2: 标准列表模式行为的例外情况包括 FM 电台、Spotify®、蓝牙、Multiroom 和外部输 入。选择 FM 输入后, 按 list(列表)按钮或 ok/list 键会显示单一选择选项。选择 Spotify® 、蓝牙、Multiroom 或任何外部输入后,前面 板"列表"按钮和遥控 ok/list 键不起作用。

![](_page_29_Figure_13.jpeg)

## NAC-N 272 • 한국어

### 1. 설치 및 연결

- 1.1 NAC-N 272를 안정적인 적당한 표면 위에 세워 놓습니다. 통풍이 잘 되는지 확인합니다.
- 1.2 NAC-N 272 후면 패널에 표시된 전원 전압이 해당 국가에 적합한지 확인합니다. 동봉된 전원공급장치 업그레이드 연결 플러그를 뒷면의 Burndy 단자에 연결하고 동봉된 전원 케이블을 사용하여 NAC-N 272를 주 전원에 연결합니다. 다른 연결을 모두 완료할 때까지 NAC-N 272의 전원을 켜지 마십시오.
- 1.3 후면 패널의 신호 접지 스위치를 찾아서 chassis(섀시) 옵션을 선택합니다(NAC-N 272를 다른 접지된 소스 기기(예: 모든 Naim CD 플레이어)에 연결했거나 전원을 켜면 스피커를 통해 전원 험이 들리는 경우 제외).
- 1.4 NAC-N 272의 DAB/FM 라디오 모듈 옵션을 장착했을 경우에는 DAB/FM 공중 안테나 연결 단자에 적절한 공중 안테나를 연결해야 합니다.
- 1.5 서브우퍼 또는 외장 파워 앰프를 사용하려면 신호 케이블을 NAC-N 272 서브우퍼 또는 프리앰프 출력 단자에 연결하십시오. 필요할 경우 Naim 판매점에서 해당 케이블을 구입하실 수 있습니다.
- 1.6 인터넷 라디오 방송국, UPnP™ 서버, Spotify® Connect, 또는 기타 Naim 스트리밍 기기에서 전송되는 오디오를 재생하려면 NAC-N 272를 네트워크 라우터(공유기)를 통해 인터넷에 연결해야 합니다. 이더넷 케이블을 사용하여 NAC-N 272 네트워크 단자를 네트워크 라우터 (공유기)에 연결하거나, 제공된 Wi-Fi 안테나를 후면 패널의 Wi-Fi 안테나 단자에 연결하십시오
- 1.7 NAC-N 272를 사용하여 Bluetooth® 스트리밍 장치에서 전송된 오디오를 재생하려면 제공된 Bluetooth 안테나를 후면 패널의 Bluetooth 안테나 단자에 연결해야 합니다.
- 1.8 NAC-N 272를 사용하여 USB 장치에 저장되어 있는 오디오 파일을 재생하려면 필요할 경우 적절한 케이블을 사용하여 USB 장치를 전면 USB 단자에 연결하십시오.
- 1.9 NAC-N 272와 함께 외부 오디오 소스 기기를 사용할 경우, 적절한 케이블을 사용하여 해당 기기를 후면 패널에 있는 하나 이상의 아날로그 또는 디지털 입력에 연결하십시오.

### 2. 전원 기업 거의 커고 시작하기

- 2.1 모든 연결을 마친 후, 본체 뒷면에 있는 on/off 스위치나 외장 전원공급장치의 on/off 스위치를 사용하여 NAC-N 272의 전원을 켜십시오. NAC-N 272에 시작 화면이 표시되고 Analogue 1(아날로그 1) 입력이 자동으로 선택되거나, 이전에 사용한 적이 있으면 마지막으로 선택했던 입력이 선택됩니다.
- 2.2 초기 설정 시에는 리모콘을 사용하여 NAC-N 272를 제어하는 것이 가장 좋습니다. 이동(▲▼) 버튼을 사용하여 입력 또는 메뉴 항목을 선택하고 ok/list 버튼을 사용하여 선택 사항을 확인합니다. 이전 메뉴로 돌아가려면 왼쪽(3) 버튼을 사용합니다.
- 2.3 NAC-N 272 인터페이스 언어를 변경할 수 있습니다. 설정 모드로 전환하고 언어(Language)를 선택합니다.

참고: NAC-N 272의 설치 및 사용에 대한 전체 내용은 다음 웹사이트에서 제공되는 참고 설명서에서 확인할 수 있습니다. www.naimaudio.com

참고 1.2: 외장 전원공급장치를 사용하여 NAC-N 272에 전원을 공급하는 경우에는 NAC-N 272의 전원공급장치 업그레이드 단자 연결 플러그를 제거하고 적절한 Burndy 케이블을 사용하여 외장 전원공급장치를 연결하십시오. NAC-N 272의 전원 케이블을 연결하지 마십시오.

중요: 일련번호가 188015 미만인 XPS 전원공급장치는 NAC-N 27와 호환되지 않으므로 사용하지 마십시오. 자세한 사항은 가까운 판매처나 대리점에 문의하십시오.

중요 1.5: NAC-N 272 RCA 포노 프리앰프 출력 단자는 기본적으로 비활성 상태이며, Analogue Outputs(아날로그 출력) 설정 메뉴에서 활성화할 수 있습니다.

![](_page_30_Picture_233.jpeg)

참고 1.7 및 1.8: NAC-N 272에는 Wi-Fi 및 Bluetooth 안테나가 모두 함께 제공됩니다. 각 안테나를 후면 패널의 올바른 안테나 단자에 연결해야 합니다. 둘 중에 더 짧은 안테나가 Bluetooth 안테나입니다.

참고 1.9: 대부분의 UMS(유니버설 매스 스토리지) USB 장치는 NAC-N 272 USB 오디오 입력 단자와 호환됩니다. 이런 장치로는 휴대용 디지털 음악 플레이어, 스마트폰, 태블린 컴퓨터, USB 메모리 스틱 및 메모리 카드 리더기 등이 있습니다.

참고 2.1: NAC-N 272를 사용하지 않고 놔두면 2분 후에 시간 표시 모드로 전환됩니다. 이 지연 시간은 설정 메뉴를 통해 조절할 수 있습니다. 시계가 설정되지 않았으면 "설정시각 없음"이라고 표시됩니다.

## NAC-N 272 • 한국어

2.4 NAC-N 272는 출고 시에 유선 TCP/IP 홈 네트워크에 자동으로 접속하도록 구성되었습니다. 그러나 NAC-N 272를 이미 사용함으로 인해 네트워크 구성이 변경되었거나 라우터에서 기본 설정과 다른 설정을 요구할 경우에는 자동 접속이 불가능할 수 있습니다. 이럴 경우에는 참고 설명서를 참조하십시오.

무선 네트워크 연결을 사용하려면 NAC-N 272가 네트워크에 가입되도록 구성해야 합니다. 설정 모드로 전환하고 네트워크 설정 옵션을 선택하여 NAC-N 272 무선 설정을 구성하십시오.

2.5 NAC-N 272의 음량을 조절하려면 전면 패널의 볼륨 노브나 리모콘의 음량 버튼을 사용하십시오.

### 3. 2010년 - 2010년 - 3. 2010년 - 2011년 - 3. 2012년 - 2012년 - 2012년 - 2012년 - 2012년 - 2012년 - 2012년 - 201<br>2012년 - 대한민국의 대한민국의 대한민국의 대한민국의 대한민국의 대한민국의 대한민국의 대한민국의 대한민국의 대한민국의 대한민국의 대한민국의 대한민국의 대한민국의 대한민국의 대한민국의 대한민국의

- 3.1 NAC-N 272의 입력은 전면 패널의 입력 버튼 또는 리모콘의 이동(▲▼) 버튼이나 리모콘의 입력 선택 버튼 중 하나를 눌러서 선택할 수 있습니다.
- 3.2 리모콘의 입력 선택 버튼 중 하나를 누르면 입력 하나가 선택되거나 여러 입력이 스크롤됩니다. 버튼에 지정된 설정을 변경하려면 설정 모드로 전환한 다음 리모콘버튼 설정을 선택하십시오.
- 3.3 NAC-N 272를 고속 인터넷 네트워크에 연결하면 사용 가능한 인터넷 라디오 방송의 목록이 자동으로 다운로드됩니다. 이어서 iRadio 입력을 선택하면 사용 가능하 방송국이 나열된 메뉴가 표시됩니다. 리모콘의 이동(▲ ▼ 4 ) 및 ok/list 버튼을 사용하여 목록을 탐색하고 방송을 선택하십시오.
- 3.4 NAC-N 272는 일부 Spotify® 플레이어 앱에 내장된 Spotify® Connect 기능을 통해 Spotify® 스트림을 재생할 수 있습니다. Spotify® 스트림이 수신되면 NAC-N 272가 Spotify® 입력을 자동으로 선택합니다. Spotify® 재생이 설정된 후에는 Spotify® 앱 또는 Naim 앱이나 NAC-N 272 리모콘 또는 전면 패널 컨트롤을 사용하여 재생을 제어할 수 있습니다.
- 3.5 NAC-N 272는 Bluetooth 무선 연결을 통해 지원 재생 장치에서 전송된 오디오 스트림을 재생할 수 있습니다. NAC-N 272가 Bluetooth 오디오 스트림을 재생할 수 있으려면 먼저 Bluetooth 스트리밍 장치와 "페어링"을 요구하도록 기본적으로 구성되어 있습니다. NAC-N 272를 Bluetooth 장치와 페어링하려면 Bluetooth 입력을 선택하고 리모콘의 재생/일지정지 버튼( $\blacksquare$ )을 누르십시오. NAC-N 272가 Bluetooth 장치 설정 메뉴에 표시되어 페어링할 수 있게 됩니다. Bluetooth 장치와 성공적으로 페어링되면 NAC-N 272를 장치의 오디오 앱에서 사용할 수 있게 됩니다. NAC-N 272에서 Bluetooth 스트림이 수신되면 Bluetooth 입력으로 자동 전환됩니다. NAC-N 272 Bluetooth 입력 설정 메뉴에는 "오픈" 페어링을 포함한 추가 Bluetooth 구성 옵션이 있습니다.
- 3.6 NAC-N 272는 Naim 앱을 통해 TIDAL 스트림을 재생할 수 있습니다. TIDAL 스트림이 수신되면 NAC-N 272가 TIDAL 입력을 자동으로 선택합니다. Naim 앱, 리모콘 또는 전면 패널 컨트롤을 사용하여 재생을 제어할 수 있습니다. TIDAL 스트리밍에는 TIDAL 계정이 필요합니다.
- 3.7 NAC-N 272는 동일한 네트워크에 연결된 다른 Naim 스트리밍 제품에서 전송된 오디오 스트림을 재생하거나 해당 스트리밍 제품으로 오디오 스트림을 전송할 수 있습니다. 입력 설정 메뉴에서 멀티룸 입력을 활성화하면 멀티룸 스트림을 수신 및 재생할 수 있습니다. 룸 설정 메뉴를 선택하여 방송에 사용 가능한 스트리머를 선택합니다.
- 3.8 USB 저장 장치를 전면 USB 단자에 연결하고 USB 입력을 선택하면 NAC-N 272에 해당 장치를 나타내는 메뉴 구조가 표시됩니다. 리모콘의 이동(▲ ▼ 4) 및 ok/list 버튼을 사용하여 콘텐츠를 탐색하고 선택합니다. 리모콘의 재생/일지정지 버튼( )에 )을 눌러 파일이나 폴더, 앨범 또는 재생목록의 전체 콘테츠를 재생할 수 있습니다.

![](_page_31_Picture_274.jpeg)

참고 3: iTunes 앱 스토어 및 Google Play 스토어에서 제공되는 Naim 앱을 사용하면 iOS 및 Android 장치의 터치 화면에서 무선으로 제어할 수 있습니다.

![](_page_31_Picture_275.jpeg)

참고 3.4: 기본 NAC-N 272 네트워크 이름 (272-XXXX)에는 기기의 MAC 주소 중 마지막 4자가 사용됩니다. 전체 MAC 주소는 네트워크 설정 메뉴에 나열됩니다.

![](_page_31_Picture_276.jpeg)

참고 3.5: 기본 NAC-N 272 Bluetooth 이름 (NAC272 BT XXXX)에는 기기의 MAC 주소 중 마지막 4자가 사용됩니다.

USB 4/18 Sing Loud.wav Grace and Danger.wav Song 44.wav 4I Was A Cloud.wav

NAC-N 272 • 한국어

- 3.9 NAC-N 272의 UPnP™ 입력을 선택하면 네트워크에서 사용 가능하 UPnP™ 서버의 목록이 표시됩니다. 리모콘의 이동(▲ ▼ 4) 및 ok/list 버튼을 사용하여 서버 콘테츠를 탐색하고 선택합니다. 리모콘의 재생/일시정지 버튼( W )을 눌러 선택하 항목을 재생합니다.
- 3.10 DAB 튜너를 사용할 수 있으려면 먼저 방송을 검색해야 합니다. DAB 입력을 선택하고 리모콘의 ok/list 버튼을 눌러 검색을 시작합니다. 검색이 완료되면 첫 번째 방송국이 재생됩니다. 리모콘의 이전( M) 또는 다음( M) 버튼을 눌러 다른 방송국을 선택할 수 있습니다.
- 3.11 FM 튜너를 사용하려면 FM 입력을 선택하고 리모콘의 이전(K) 또는 다음(▶) 버튼을 누르십시오. 튜너가 방송국을 검색하고 방송국이 하나씩 발견될 때마다 (방송을 저장할 수 있는 기회를 부여하기 위해) 검색을 중단합니다. 검색을 재개하려면 이전(K) 또는 다음(K) 버튼을 다시 누르십시오. 방송국 정보와 방송국에서 전송하는 스크롤 텍스트(있을 경우)가 표시됩니다.
- 3.12 FM, DAB 및 iRadio 방송국을 40개까지 저장방송으로 저장할 수 있습니다. 현재 방송국을 저장방송으로 저장하려면 리모콘의 store (저장) 버튼을 누르십시오. 리모콘의 preset(저장방송) 버튼을 누르면 세 가지 튜너 모드에 저장된 방송의 목록이 표시됩니다. 리모콘의 이동(▲ ▼) 및 ok/list 버튼을 사용하여 저장방송을 탐색하고 선택할 수 있습니다.
- 3.13 DAB, FM, iRadio, UPnP™ 및 USB 입력을 선택했을 때는 리모콘의 정보(1) 버튼을 사용하여 입력이나 현재 재생 중인 미디어에 대한 부가 정보를 표시할 수 있습니다.

### 4. 지수는 어디에 대해 모두 모드 사용과 재생 조종

- 4.1 전면 패널의 ok/list 버튼 또는 리모콘의 ok/list 버튼을 누르면 NAC-N 272가 목록 모드로 전환되고 현재 선택된 입력에서 사용 가능한 미디어 항목의 목록을 표시합니다.
- 4.2 목록 모드에서는 NAC-N 272의 전면 패널 버튼과 리모콘 버튼을 사용하여 목록을 탐색할 수 있습니다. 목록을 위아래로 스크롤하고 항목을 선택하려면 이동(▲▼ 4 ) 버튼과 ok/list 버튼을 사용하십시오. 일반 표시 모드로 돌아가려면 전면 패널의 exit 버튼이나 리모콘의 exit 버튼을 누르십시오. 항목의 목록이 길면 리모콘의 숫자 버튼을 사용하여 목록에서 원하는 알파벳으로 시작되는 부분으로 건너뛸 수 있는 경우가 많습니다.
- 4.3 목록 모드에서 재생할 항목으로 이동한 후 ok/list 또는 play(재생)을 눌러 항목을 선택할 수 있습니다. USB, Spotify®, UPnP™ 및 Bluetooth 입력에서 재생하는 중에 전면 패널 버튼이나 리모콘의 트랜스포트 버튼( W K ) ■ )을 사용하여 재생/일시정지, 이전, 다음 또는 정지 기능을 제어할 수 있습니다.

![](_page_32_Figure_10.jpeg)

참고 3.9: UPnP™ 서버에는 NAC-N 272 가 네트워크를 통해 서버에 저장되어 있는 오디오를 액세스하고 재생하기 위해 사용할 수 있는 소프트웨어가 포함되어 있습니다. UPnP™ 서버는 Naim UnitiServe 하드디스크 플레이어나 홈 컴퓨터일 수 있습니다. 일부 NAS(네트워크 스토리지) 드라이브에도 UPnP™ 응용프로그램이 내장되어 있습니다. Windows 및 OS X 운영 체제와 모두 호환되는 다양한 타사 UPnP™ 서버 응용프로그램도 있지만, Windows Media™ 플레이어 11 이상에는 UPnP™ 서버 응용 프로그램이 내장되어 있습니다.

저장방송 이름바꾸기 저장방송 삭제

![](_page_32_Figure_13.jpeg)

참고 4.2: 정상적인 목록 모드 동작은 FM 라디오, Spotify®, Bluetooth, 멀티룸 및 외부 입력에 적용되지 않습니다. FM 입력을 선택했을 때 list 버튼이나 ok/list 버튼을 누르면 모노 선택 옵션이 표시됩니다. Spotify®, Bluetooth, 멀티룸 또는 외부 입력이 선택되었을 때 전면 패널의 list(목록) 버튼과 리모콘의 ok/list 버튼은 아무 기능도 하지 않습니다.

## **NAC-N 272**

Acknowledgements

## **& Bluetooth**®

The Bluetooth® word mark and logos are registered trademarks owned by Bluetooth SIG, Inc. and any use of such marks by Naim Audio Ltd. is under licence. Other trademarks and trade names are those of their respective owners.

![](_page_33_Picture_4.jpeg)

© 2012 CSR plc and its group companies. The aptX<sup>®</sup> mark and the aptX logo are trade marks of CSR plc or one of its group companies and may be registered in one or more jurisdictions.

![](_page_33_Picture_6.jpeg)

UPnP™ is a trademark of the UPnP™ Forum.

Windows Media™ is a trademark of Microsoft Corporation.

![](_page_33_Picture_9.jpeg)

The Spotify software is subject to third party licenses found here: www.spotify.com/connect/third-party-licenses

![](_page_33_Picture_11.jpeg)

HIGH FIDELITY MUSIC STREAMING

Naim Audio Ltd. Southampton Road, Salisbury, England SP1 2LN Call. +44 (0) 1722 426600 Email. info@naimaudio.com naimaudio.com

## Go Deeper

![](_page_35_Picture_1.jpeg)

naimaudio.com